# Dell™ 1420X/1430X 프로젝터 사용자 안내

# 참고 , 주의 및 경고

\_\_\_\_\_\_\_\_\_\_\_\_\_\_\_\_\_\_\_\_

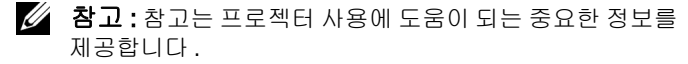

 주의 : 주의는 발생할 수 있는 하드웨어 손상이나 데이터 손 실을 나타내고 문제를 피하는 방법을 설명합니다 .

#### ↗ 경고 : 경고는 재산 피해 , 부상 또는 사망 가능성이 있음을 알려줍니다 .

#### 이 문서의 정보는 통보 없이 변경될 수 있습니다 **. © 2011 Dell Inc. All rights reserved.**

Dell Inc. 의 서면 허가가 없으면 어떠한 방법으로도 무단 복제할 수 없습니다.

이 문서에 나오는 상표 : *Dell* 및 *DELL* 로고는 Dell Inc. 의 등록상표이며 ; *DLP* 및 *DLP* 로고는 TEXAS INSTRUMENTS INCORPORATED 의 등록상표이며 ; *Microsoft* 및 *Windows* 는 미국 및 기타 국가에서 Microsoft Corporation 의 상 표 또는 등록상표입니다 .

본 설명서에서 특정 회사의 마크와 이름 또는 제품을 지칭하기 위해 기타 상표와 상호가 사용될 수 있습니다 . Dell Inc. 은 자사가 소유하고 있는 상 표 이외의 다른 모든 등록 상표 및 상표명에 대해 어떠한 소유권도 없음을 알려 드립니다 .

모델 **1420X/1430X**

2012 년 2 월개정 . A00

# 목차

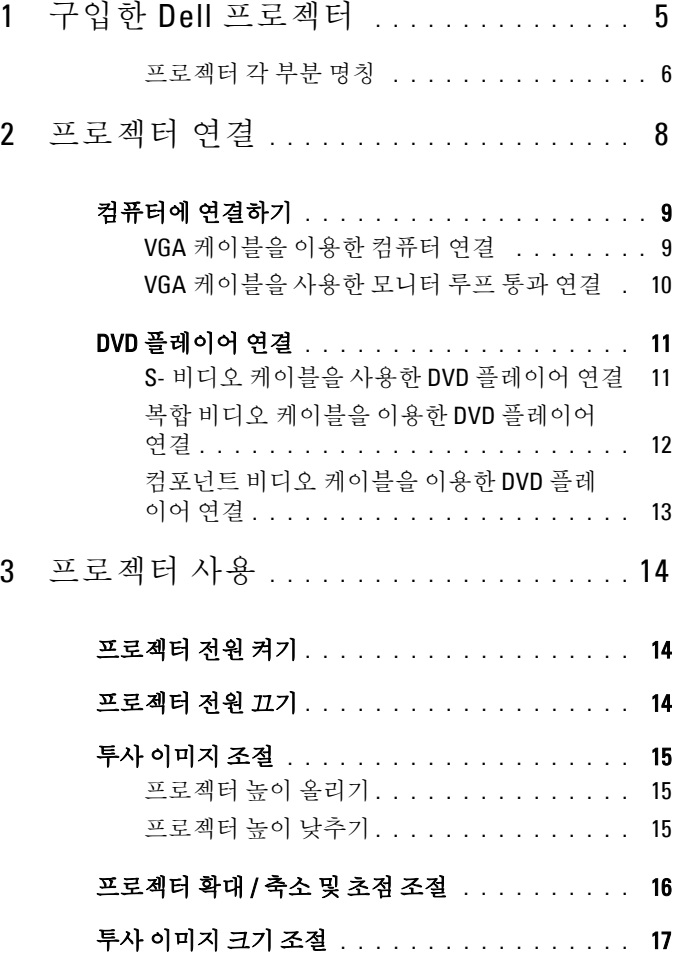

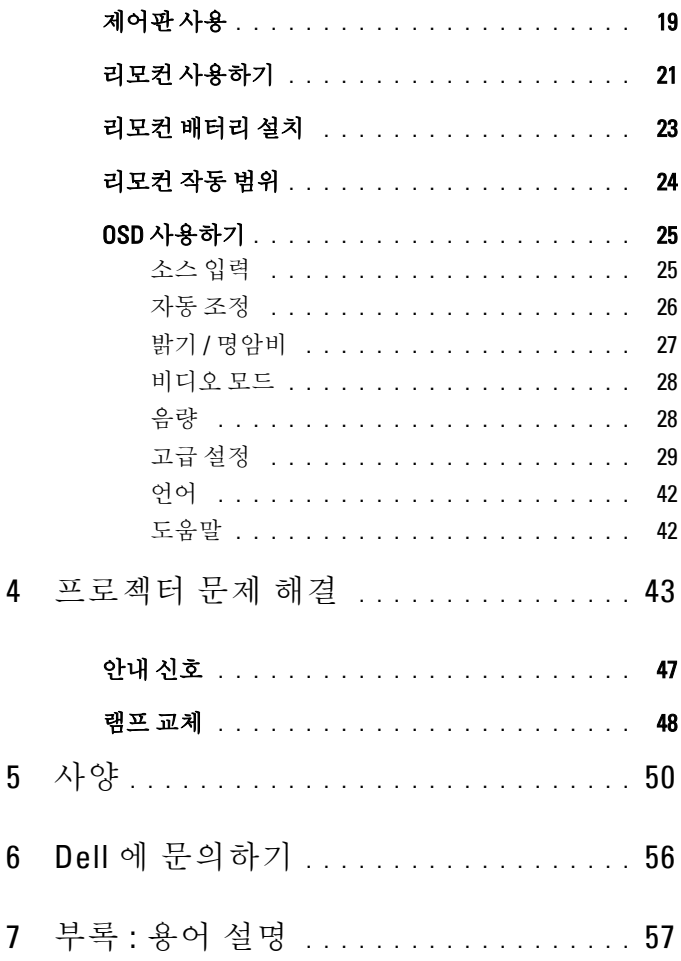

# <span id="page-4-0"></span>구입한 Dell 프로젝터

<span id="page-4-1"></span>본 프로젝터에는 다음과 같은 품목이 포함되어 있습니다 . 모든 품목이 들어 있 는지 확인하고 없는 품목이 있으면 Dell 에 문의하십시오 .

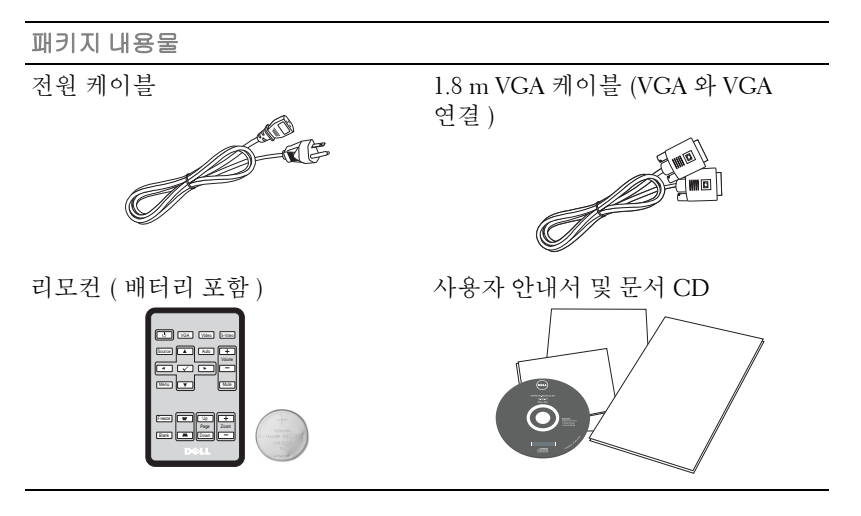

리모컨을 사용하기 전에 탭을 당기십시오

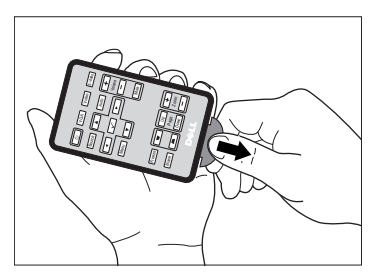

**1**

#### <span id="page-5-2"></span><span id="page-5-0"></span>프로젝터 각 부분 명칭

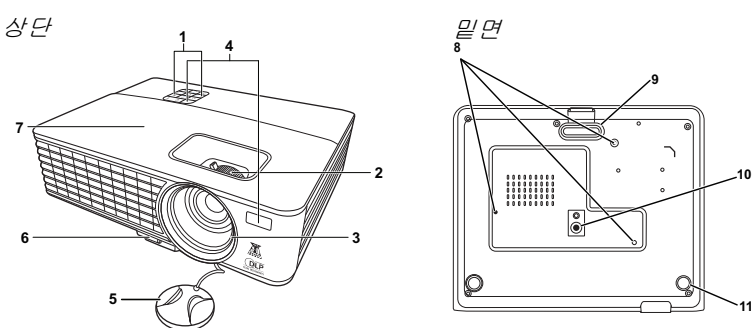

<span id="page-5-7"></span><span id="page-5-6"></span><span id="page-5-5"></span><span id="page-5-4"></span><span id="page-5-3"></span>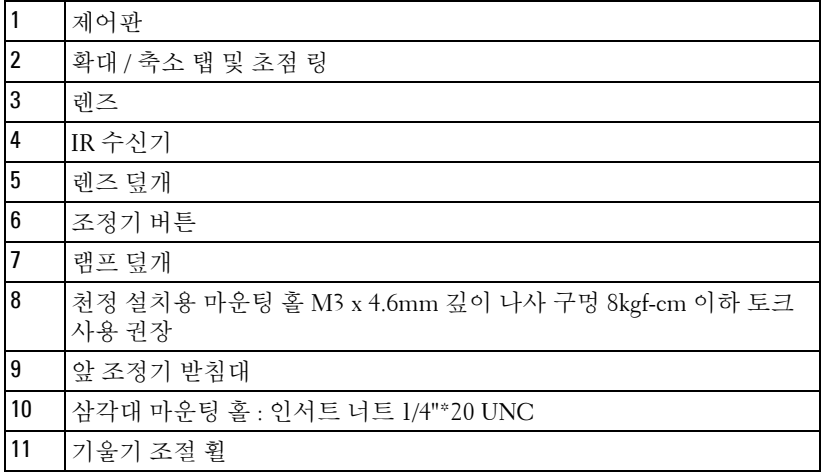

## <span id="page-5-1"></span> $\bigwedge$  경고 : 안전 지침

프로젝터를 열이 많이 발생하는 기기 근처에서 사용하지 마십시오 .

- 먼지가 지나치게 많은 곳에서 프로젝터를 사용하지 마십시오 . 먼지가 시스템 장애의 원인이 될 수 있고 , 프로젝터가 자동으로 꺼집니다 .
- 프로젝터는 통풍이 잘 되는 곳에 설치하십시오 .
- 프로젝터의 통풍구를 막지 마십시오 .
- 프로젝터는 0 ºC 에서 35 ºC 사이의 주위 온도에서 작동하십시오 .
- 프로젝터를 켠 후 , 또는 끈 직후에는 매우 뜨거우므로 통풍구를 만지지 마십시오 .

**7** 눈에 상해를 줄 수 있으므로 프로젝터 작동 중에는 렌즈를 쳐다보지 마십시오 . **8** 프로젝터 사용 중에는 발산되는 열로 인해 물체가 타거나 녹을 수 있으므로 렌 즈 또는 프로젝터 앞이나 근처에 어떠한 물건도 놓지 마십시오 .

## 丝 참고:

- 혼자 프로젝터를 천장에 설치하지 마십시오 . 자격이 있는 설치 전문가가 설치해야 합니다.
- 권장 천장 설치 프로젝터 키트 (P/N: C4504). 좀 더 상세한 정보는 Dell 웹 사이트 **support.dell.com** 을 참조하십시오 .
- 안전에 관한 상세한 정보는 함께 동봉된 안전 정보를 참조하십시오 .

# <span id="page-7-1"></span><span id="page-7-0"></span>프로젝터 연결

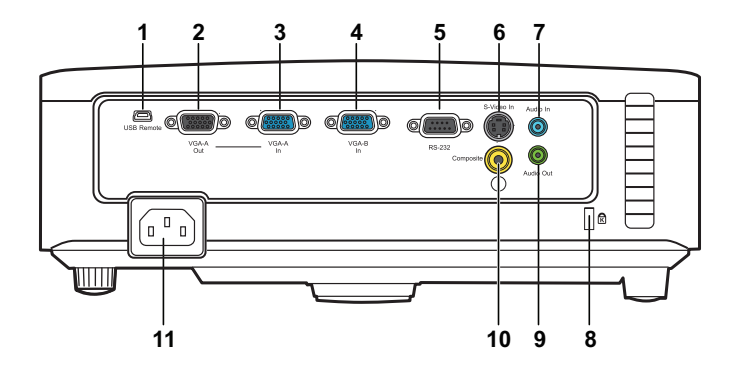

<span id="page-7-9"></span><span id="page-7-7"></span><span id="page-7-6"></span><span id="page-7-5"></span><span id="page-7-4"></span>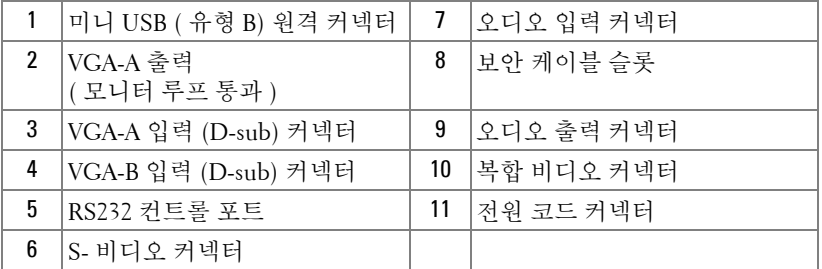

#### <span id="page-7-10"></span><span id="page-7-8"></span><span id="page-7-3"></span><span id="page-7-2"></span> 경고 : 이 섹션의 절차를 시작하기 전에 [페이지](#page-5-1) 6 에 설명되어 있는 안전 지침을 따르십시오 .

# <span id="page-8-5"></span><span id="page-8-0"></span>컴퓨터에 연결하기

## <span id="page-8-1"></span>VGA 케이블을 이용한 컴퓨터 연결

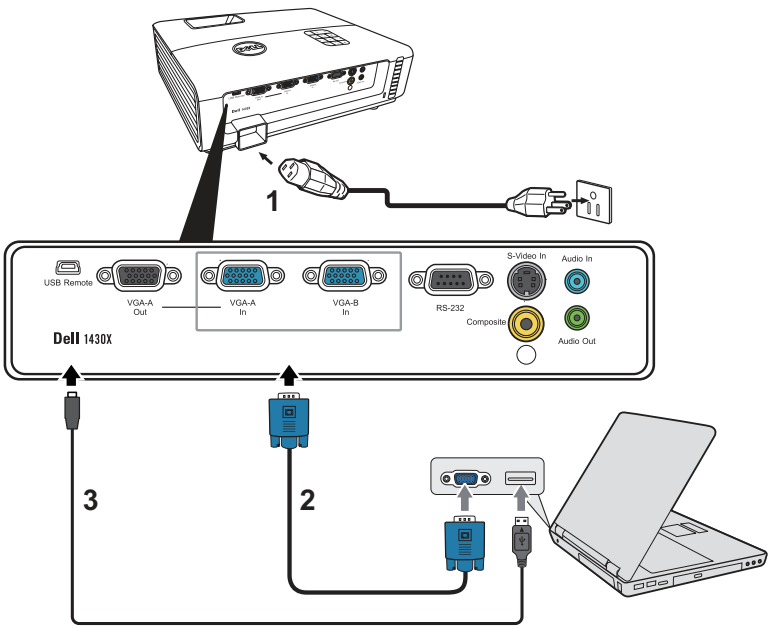

<span id="page-8-4"></span><span id="page-8-3"></span><span id="page-8-2"></span>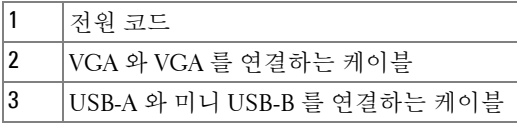

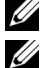

 $\mathbb Z$  참고 : 미니 USB-B 케이블은 프로젝터와 함께 제공되지 않습니다.

<mark>◇ 참고 :</mark> 리모컨의 이전 페이지와 다음 페이지 기능을 사용하려면 미니 USB-B 케이블이 연결되어 있어야 합니다 .

## <span id="page-9-0"></span>VGA 케이블을 사용한 모니터 루프 통과 연결

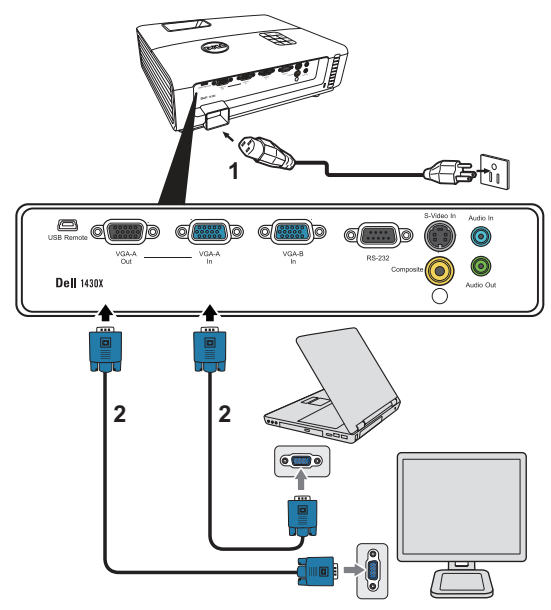

<span id="page-9-2"></span><span id="page-9-1"></span>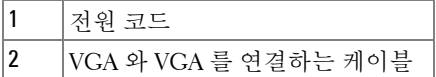

<mark>◇ 참고 :</mark> 한 개의 VGA 케이블만 프로젝터와 함께 제공됩니다 . 추가 VGA 케 이블은 웹사이트 www.dell.com 에서 구입할 수 있습니다 .

# <span id="page-10-0"></span>DVD 플레이어 연결

## <span id="page-10-3"></span><span id="page-10-1"></span>S- 비디오 케이블을 사용한 DVD 플레이어 연결

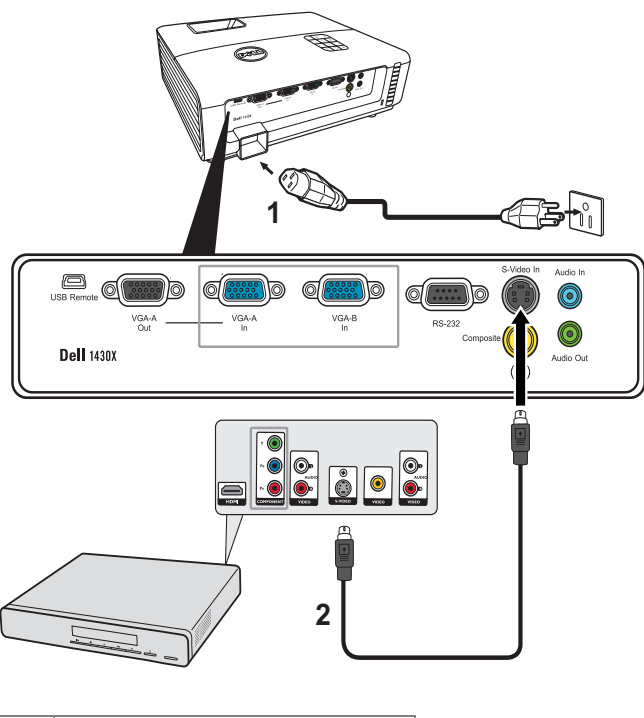

<span id="page-10-4"></span><span id="page-10-2"></span>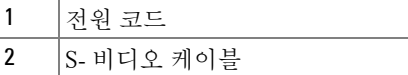

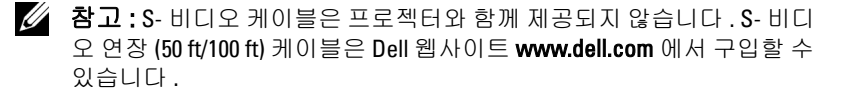

## **1**  $\mathbf{a}$ . (**Eesti de de San**d d **see d**  $\mathbb{Q}$   $\mathbb{R}$  $\circledcirc$ VGA-A VGA-A VGA-E **RS.23**  $\bf{O}$ õ **Dell** 1430X **Nudio Out 2**

<span id="page-11-2"></span><span id="page-11-0"></span>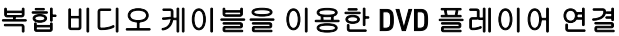

<span id="page-11-3"></span><span id="page-11-1"></span>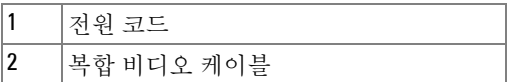

4 참고 : 복합 비디오 케이블은 프로젝터와 함께 제공되지 않습니다 . 복합 비디오 연장 (50 ft/100 ft) 케이블은 Dell 웹사이트 www.dell.com 에서 구입 할 수 있습니다 .

## <span id="page-12-3"></span><span id="page-12-0"></span>컴포넌트 비디오 케이블을 이용한 DVD 플레이어 연결

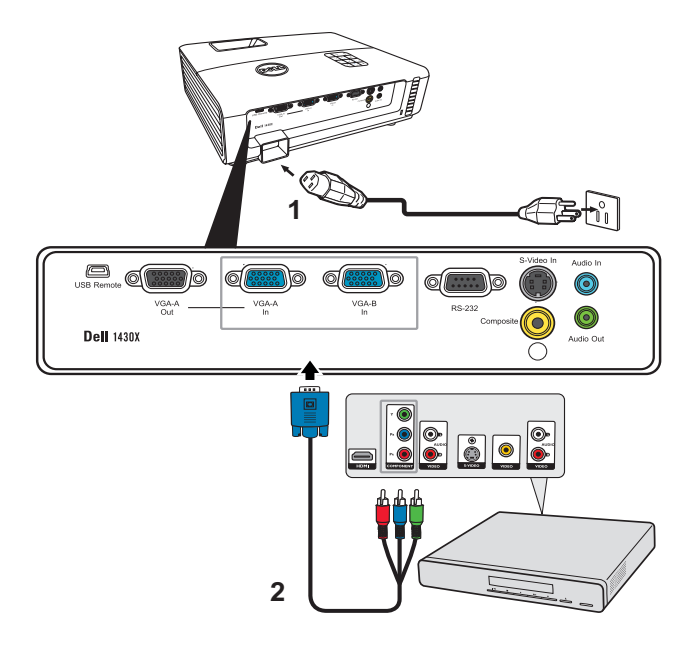

<span id="page-12-2"></span><span id="page-12-1"></span>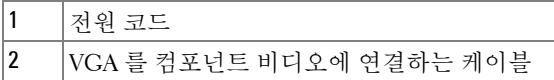

<mark>◇ 참고 : VGA</mark> 를 컴포넌트 비디오에 연결하는 케이블은 프로젝터와 함께 제 공되지 않습니다 . VGA 를 컴포넌트 비디오에 연결하는 연장 (50 ft/100 ft) 케이블은 Dell 웹사이트 www.dell.com 에서 구입할 수 있습니다 .

# **3**

# <span id="page-13-4"></span><span id="page-13-0"></span>프로젝터 사용

# <span id="page-13-1"></span>프로젝터 전원 켜기

- 참고 : 연결 소스 ( 컴퓨터 , DVD 플레이어 등 ) 를 켜기 전에 프로젝터를 먼 저 켜십시오 . **전원** 버튼을 누를 때까지 표시등이 청색으로 깜박입니다 .
- **1** 렌즈 덮개를 여십시오 .
- **2** 전원 코드와 원하는 신호 케이블을 연결하십시오 . 프로젝터 연결에 대한 자세 한 내용은 " [프로젝터](#page-7-1) 연결 " 페이지 8 를 참조하십시오 .
- **3** 전원 버튼을 누르십시오(전원 버튼을 찾으려면 "[제어판](#page-18-0) 사용" 페이지 19를 참 조하십시오 ).
- **4** 소스 ( 컴퓨터 , DVD 플레이어 등 ) 를 켜십시오 .
- **5** 알맞은 케이블을 사용하여 소스와 프로젝터를 연결합니다 . 소스와 프로젝터 연결 방법은 " [프로젝터](#page-7-1) 연결 " 페이지 8 를 참조하십시오 .
- **6** 기본 입력 소스는 VGA-A 로 설정되어 있습니다 . 필요 시 변경하십시오 .
- **7** 여러 개의 소스가 프로젝터에 연결되어 있으면 리모컨이나 제어판에서 소스 버튼을 눌러 원하는 소스를 선택합니다 . " 제어판 사용 " [페이지](#page-18-0) 19 및 " [리모컨](#page-20-0) [사용하기](#page-20-0) " 페이지 21 를 눌러 소스 버튼을 찾으십시오 .

# <span id="page-13-3"></span><span id="page-13-2"></span>프로젝터 전원 끄기

- 주의 : 다음 절차에서 설명하는 대로 프로젝터 전원을 끈 후에 플러그를 빼십시오 .
- **1** 전원 버튼을 누릅니다 .
- ■■ 참고 : 화면에 " 프로젝트를 끄려면 전원 버튼을 누르십시오 " 라는 메시 지가 표시됩니다 . 메시지는 5 초 후에 사라집니다 . 또는 메뉴 버튼을 눌러 없앨 수 있습니다 .
- **2** 전원 버튼을 한 번 더 누르십시오 . 냉각 팬이 60 초 동안 계속 작동합니다 .
- **3** 프로젝터를 빨리 끄려면 냉각 팬이 아직 가동 중일 때 전원 버튼을 1 초 동안 누 르십시오 .
- $\mathbb{Z}$  참고 : 프로젝터를 다시 켜기 전에 내부 온도가 안정될 수 있도록 60 초 동 안 기다리십시오 .
- **4** 전기 콘센트와 프로젝터에서 전원 코드를 빼십시오 .
- 14 I 프로젝터 사용

# <span id="page-14-3"></span><span id="page-14-0"></span>투사 이미지 조절

#### <span id="page-14-6"></span><span id="page-14-1"></span>프로젝터 높이 올리기

**1** 프로젝터를 원하는 디스플레이 각도로 높이고 조정기 버튼을 누릅니다 . **2** 디스플레이 각도를 세밀하게 조절하려면 기울기 조절 휠을 사용하십시오 .

## <span id="page-14-2"></span>프로젝터 높이 낮추기

**1** 조정기 버튼을 누른 상태로 프로젝터를 들어 올린 다음 , 프로젝터를 천천히 낮 추고 기울기 조절 휠을 사용하여 디스플레이 각도를 미세 조절합니다 .

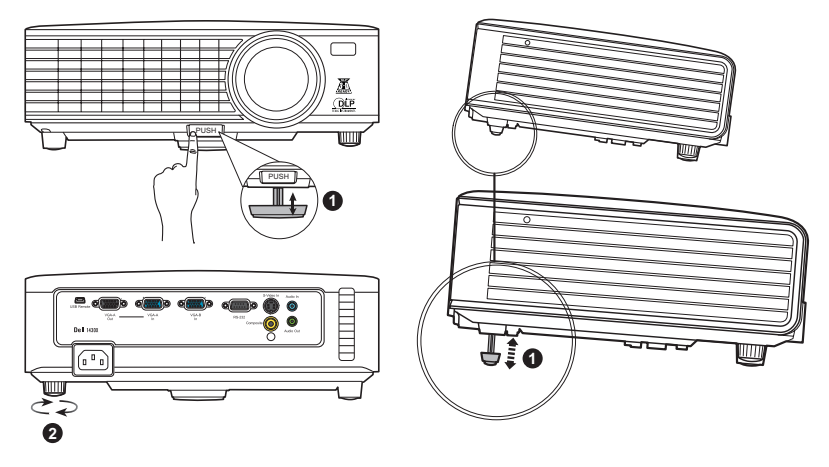

<span id="page-14-5"></span><span id="page-14-4"></span>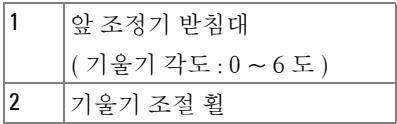

# <span id="page-15-1"></span><span id="page-15-0"></span>프로젝터 확대 / 축소 및 초점 조절

#### ♪ 경고 : 프로젝터를 옮기거나 휴대용 케이스에 넣을 때는 프로젝터가 손상 되지 않도록 확대 / 축소 렌즈와 각도 조절기 받침대를 완전히 안으로 넣습 니다 .

- **1** 확대 / 축소 탭을 돌려 확대하고 축소합니다 .
- **2** 이미지가 선명해질 때까지 초점 링을 돌립니다 . 이 프로젝터는 3.28 ft ~ 26.24 ft (1 m ~ 8 m) 거리 범위에서 초점을 맞출 수 있습니다 .

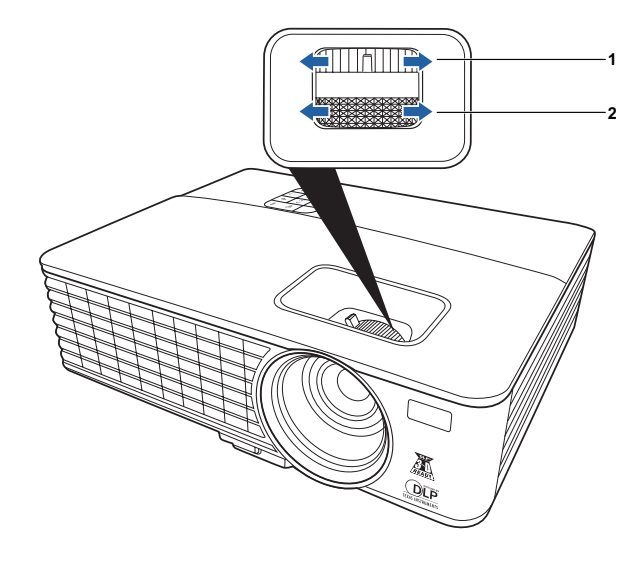

<span id="page-15-3"></span><span id="page-15-2"></span>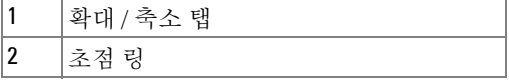

# <span id="page-16-0"></span>투사 이미지 크기 조절

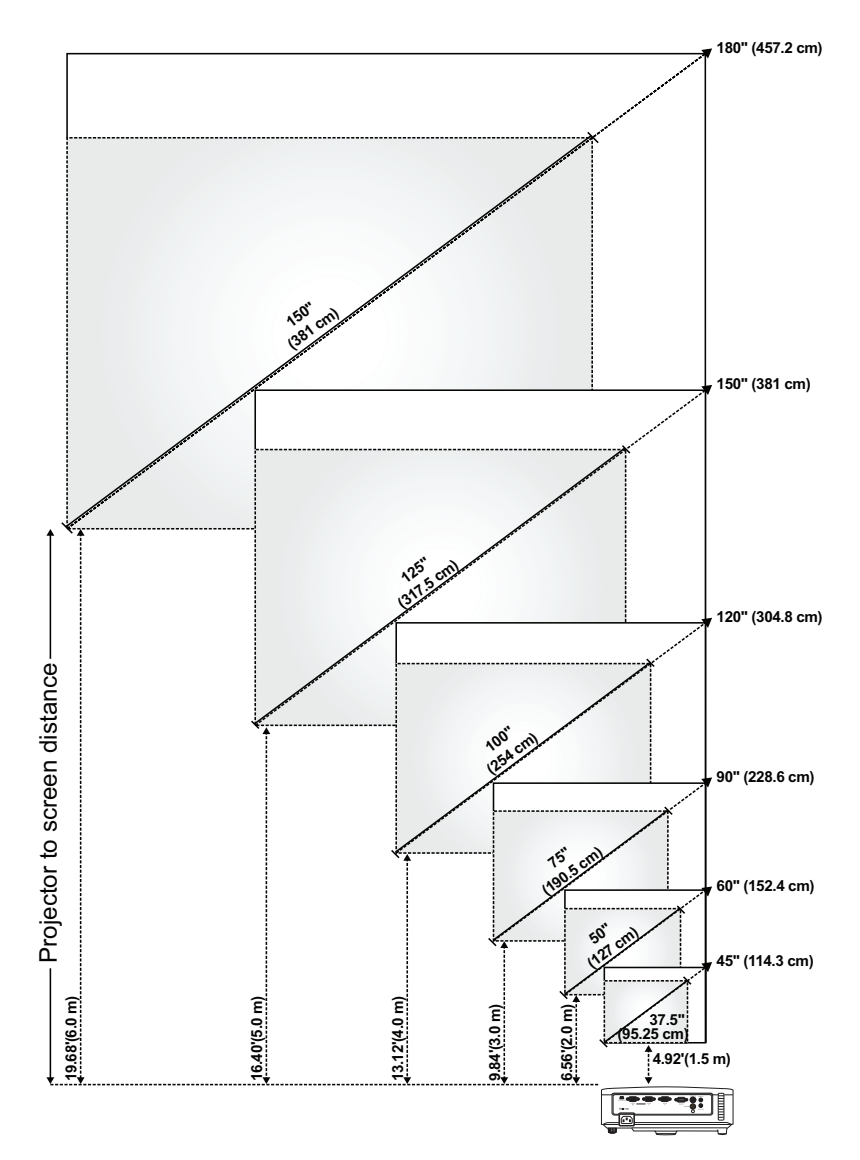

프로젝터 사용 | 17

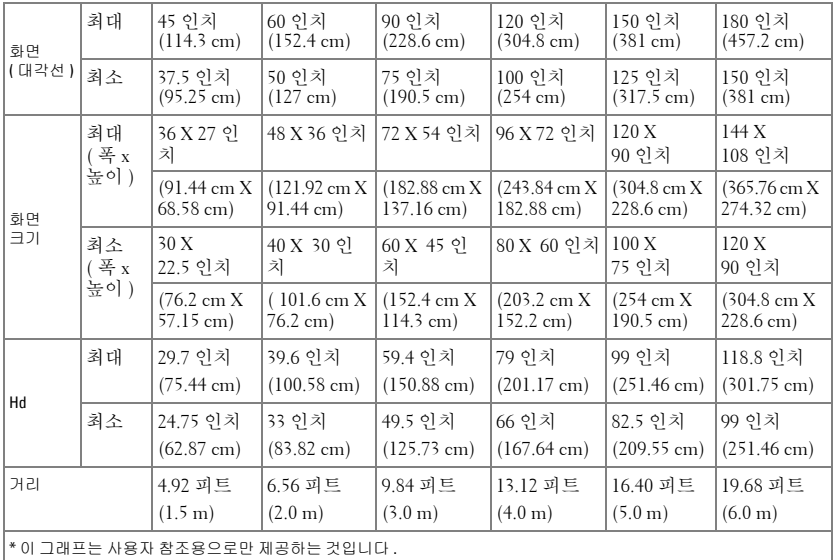

# <span id="page-18-2"></span><span id="page-18-0"></span>제어판 사용

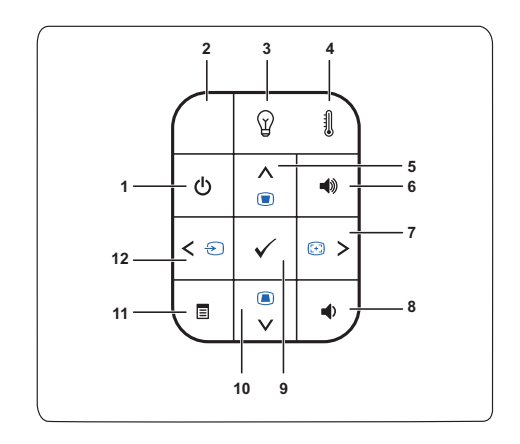

<span id="page-18-1"></span>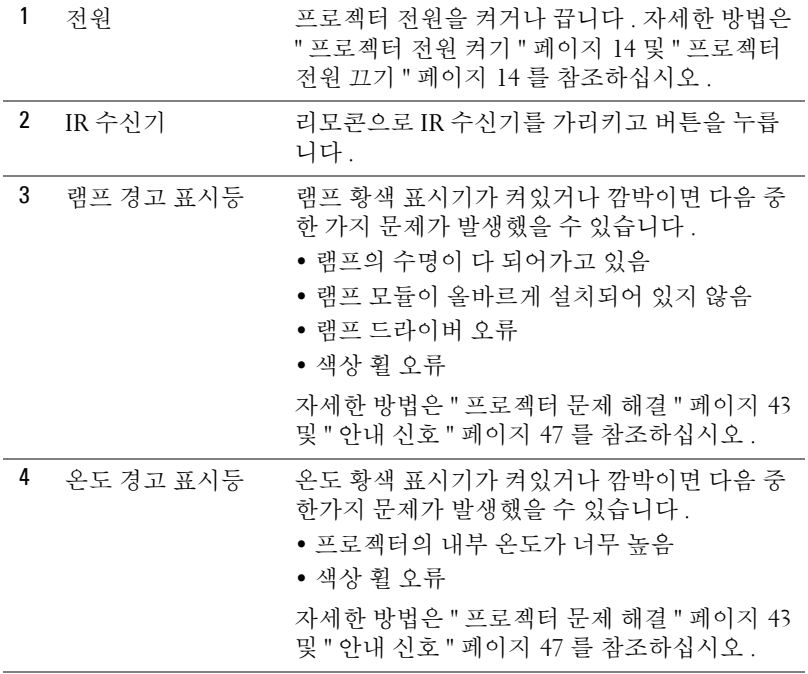

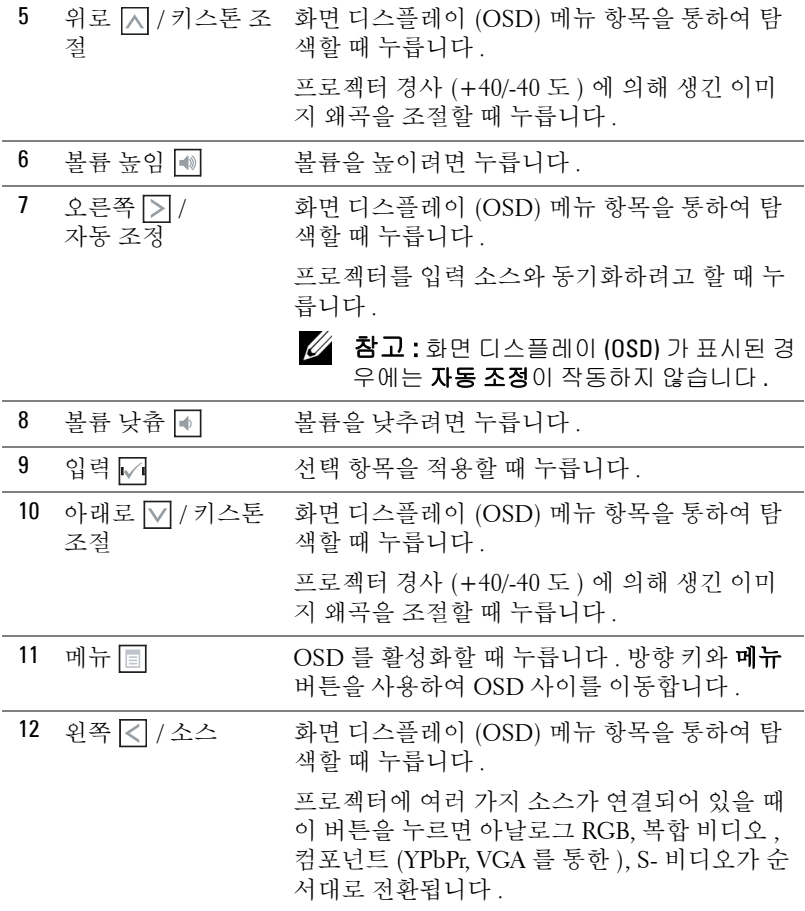

# <span id="page-20-1"></span><span id="page-20-0"></span>리모컨 사용하기

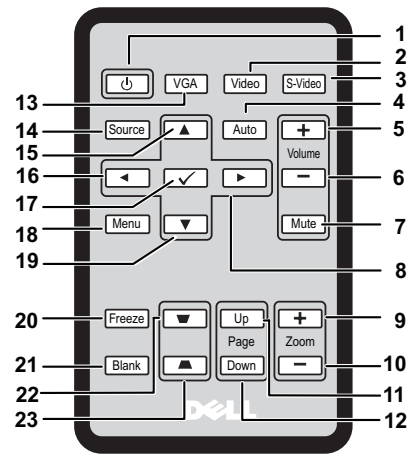

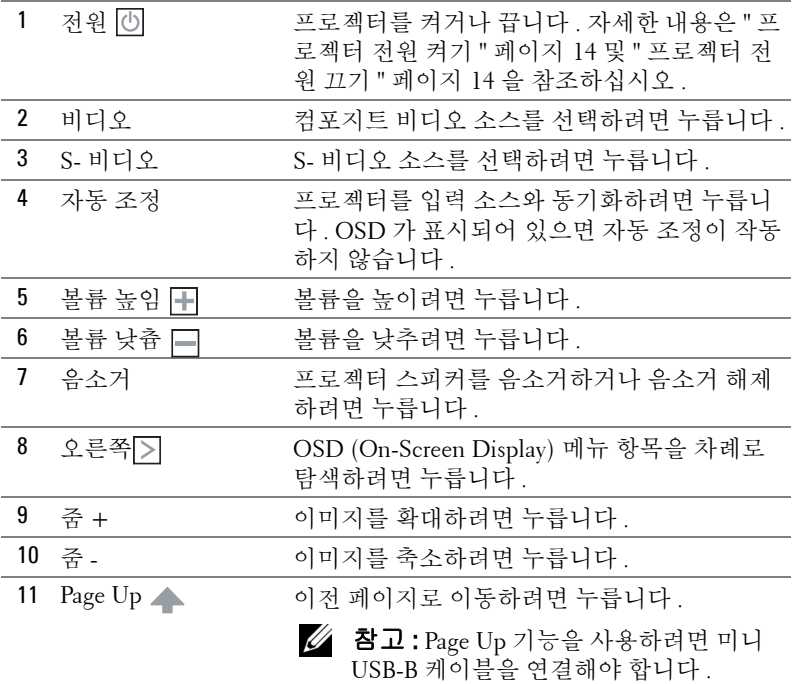

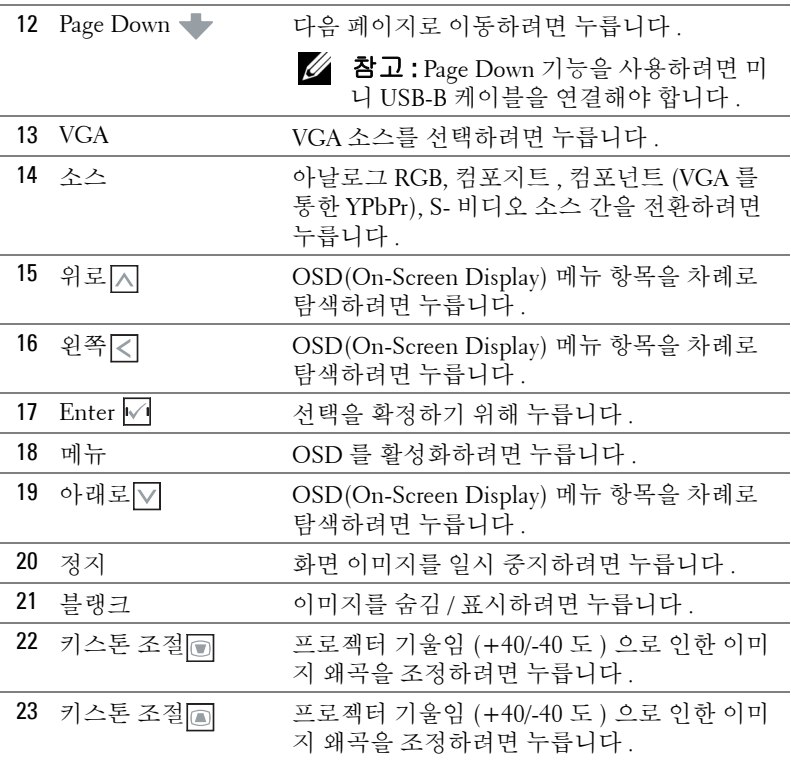

# <span id="page-22-0"></span>리모컨 배터리 설치

<mark>◇ 참고 :</mark> 사용 중이 아닐 때 리모컨에서 배터리를 빼내십시오 . 잠금 장치를 잡아 밀면서 배터리 고정판을 당기십시오 . 

배터리에 표시된 극성 (+/-) 을 확인하십시오 .

 배터리를 삽입하고 , 배터리 수납부에 표시된 대로 올바 르게 극성을 맞춥니다 .

배터리 고정판을 뒤로 미십시오 .

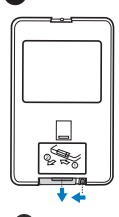

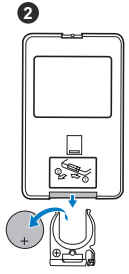

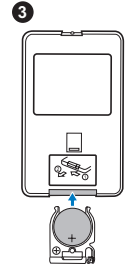

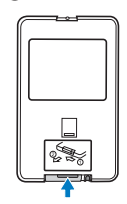

# <span id="page-23-0"></span>리모컨 작동 범위

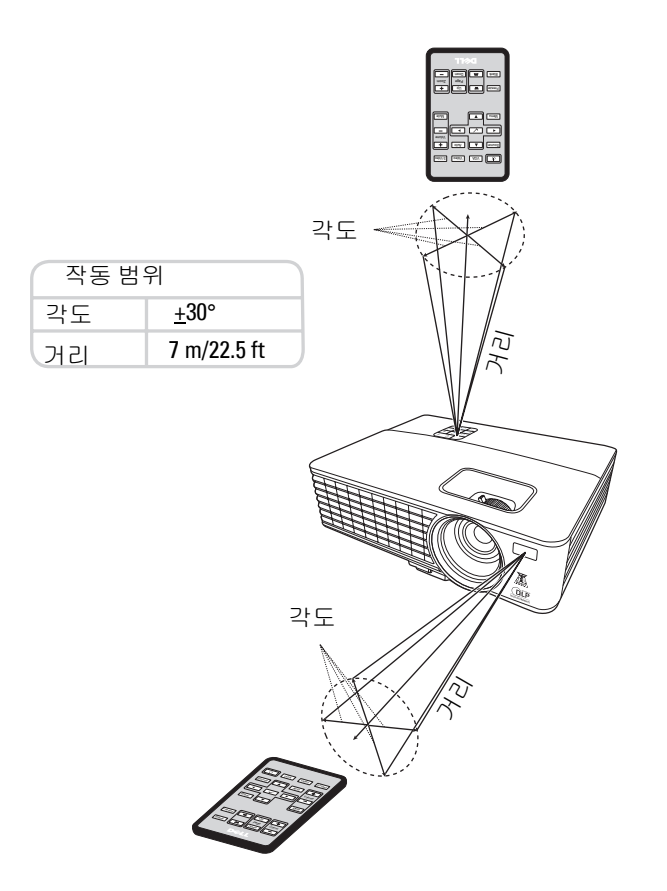

<mark>◇ 참고 :</mark> 실제 작동 범위는 다이어그램과 약간 다를 수 있습니다 . 배터리가 ——- - - - - - - - - - - - -<br>약하면 리모컨으로 프로젝터를 제대로 작동시키지 못합니다 .

# <span id="page-24-2"></span><span id="page-24-0"></span>OSD 사용하기

- 프로젝터에는 입력 소스와 함께 , 또는 입력 소스 없이 표시될 수 있는 다중 언 어 OSD 가 있습니다 .
- 주 메뉴의 탭들을 차례로 탐색하려면 프로젝터 제어판이나 리모컨에서 < 는 기 버튼을 누릅니다.
- 하위 메뉴를 선택하려면 프로젝터 제어판이나 리모컨에서 버튼을 누릅니 다 .
- 옵션을 선택하려면 프로젝터 제어판이나 리모컨에서 | < E · H 버튼을 누 릅니다 . 색이 진한 파랑으로 바뀝니다 . 항목이 선택되면 색이 진한 파랑으로 바뀝니다 .
- 제어판이나 리모컨에서 < 또는 > 버튼을 사용하여 설정을 조정합니다.
- 주 메뉴로 돌아가려면 뒤로 탭으로 이동하고 ☞ 버튼을 누릅니다 .
- OSD 를 종료하려면 <a> 바튼을 누르거나, 제어판 또는리모컨에서 직접 메뉴 버튼을 누릅니다 .

참고 : OSD 구조와 설정은 1420X 및 1430X 모델에 대해 동일합니다 .

## <span id="page-24-3"></span><span id="page-24-1"></span>소스 입력

입력 소스 메뉴를 사용하여 프로젝터의 입력 소스를 선택할 수 있습니다 .

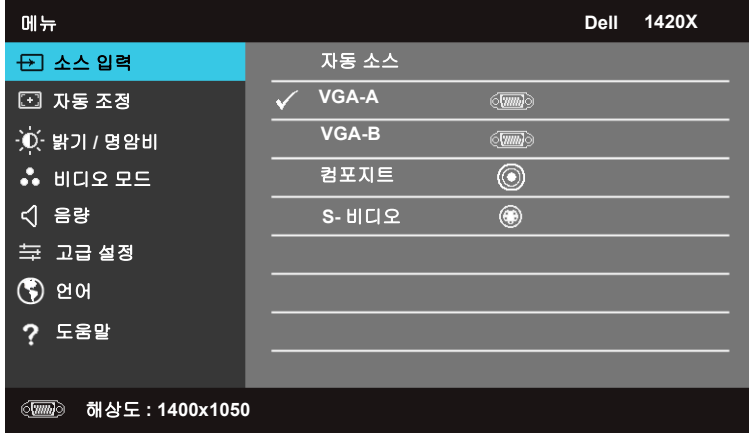

자동 소스 —현재 입력 신호를 잠그려면 꺼짐 ( 기본값 ) 을 선택합니다 . 자동 소스 모드가 꺼짐로 설정되어 있을 때 소스 버튼을 누르면 수동으로 입력 신호 를 선택할 수 있습니다 . 사용 가능한 입력 신호를 자동 감지하려면 **켜짐**을 선택 합니다. 프로젝터가 켜져 있을 때 소스 버튼을 누르면 프로젝터는 사용 가능한 그 다음 입력 신호를 찾습니다 .

**VGA-A—** - 를 눌러 VGA-A 신호를 감지합니다. **VGA-B—** 를 눌러 VGA-B 신호를 감지합니다 . 컴포지트 – – 를 눌러 컴포지트 비디오 신호를 감지합니다. S- 비디오 – – 를 눌러 S- 비디오 신호를 감지합니다.

### <span id="page-25-0"></span>자동 조정

자동 조정은 PC 모드에서 프로젝터의 주파수및 추적을 자동으로 조정합니다.

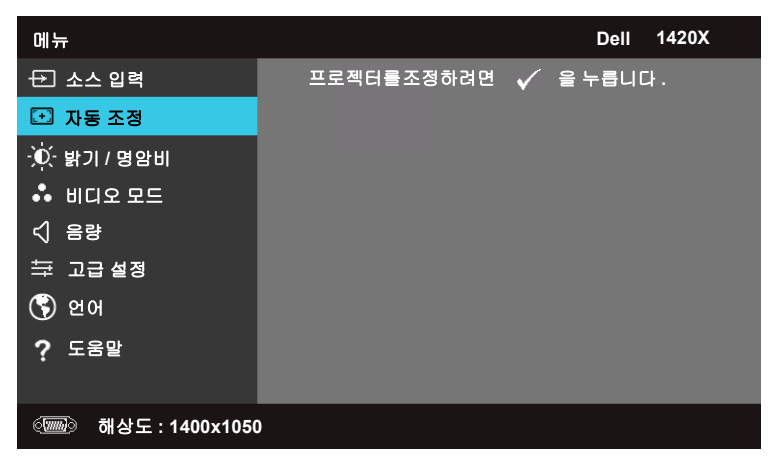

## <span id="page-26-0"></span>밝기 / 명암비

밝기 / 명암비 메뉴를 사용하면 프로젝터의 밝기 / 명암비 설정을 조정할 수 있 습니다 .

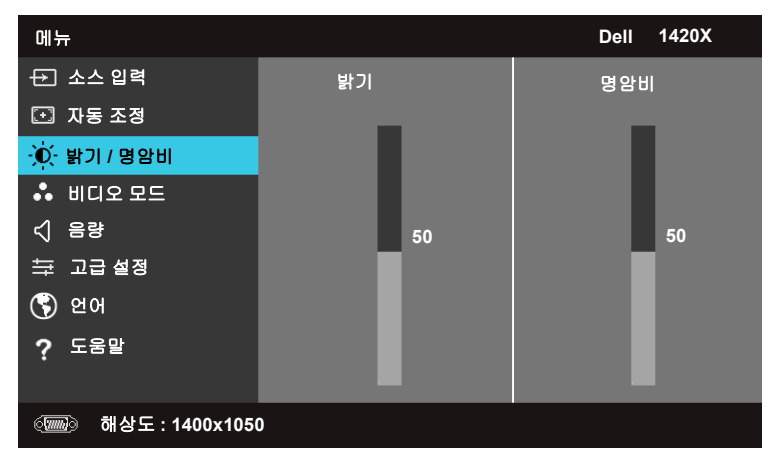

밝기 — | 지 및 | 금 론 사용하여 이미지의 밝기를 조정할 수 있습니다. 명암비 — 및 를 사용하여 디스플레이 명암비를 조정할 수 있습니다 .

## <span id="page-26-1"></span>비디오 모드

비디오 모드 메뉴를 사용하면 디스플레이 이미지를 최적화할 수 있습니다. 리젠테이션 , 밝기 , 영화 , **sRGB** ( 더 정확한 색 표현 제공 ), 사용자 지정 ( 원하 는 설정 지정 ).

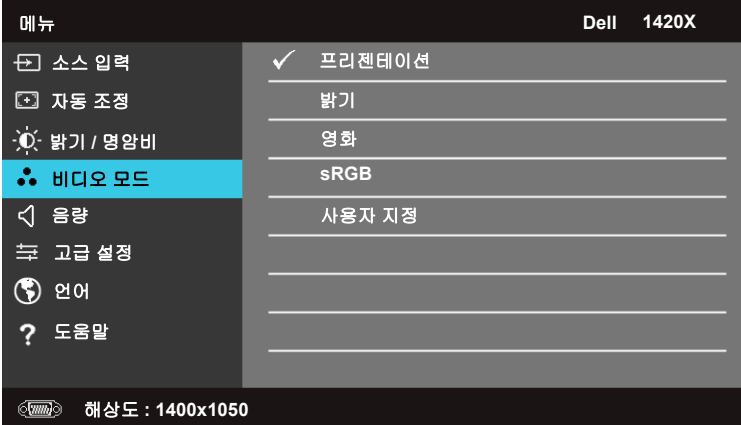

프로젝터 사용 | 27

## <span id="page-27-0"></span>음량

볼륨 메뉴를 사용하면 프로젝터의 볼륨 설정을 조정할 수 있습니다 .

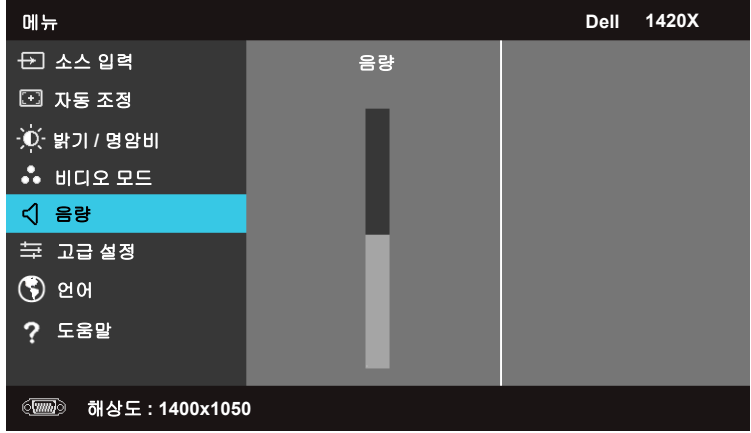

음량 — 지를 눌러 볼륨을 높이고 <br> - 틀 눌러 볼류를 보이는 물 놀러 볼륨을 낮춥니다.

## <span id="page-27-1"></span>고급 설정

고급 설정 메뉴를 사용하면 **이미지, 디스플레이, 프로젝터, 메뉴, 전원** 및 정 보에 대한 설정을 변경할 수 있습니다 .

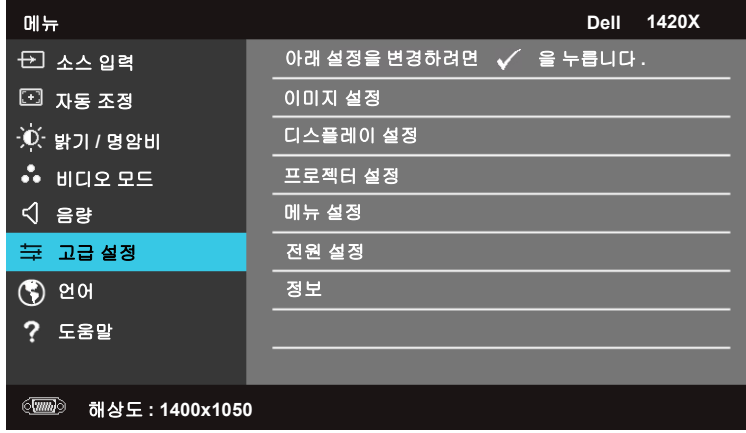

#### 이미지 설정 (PC 모드에서 )

를 선택하고 눌러 이미지 설정을 활성화합니다 . 이미지 설정 메뉴는 다음 옵션을 제공합니다 :

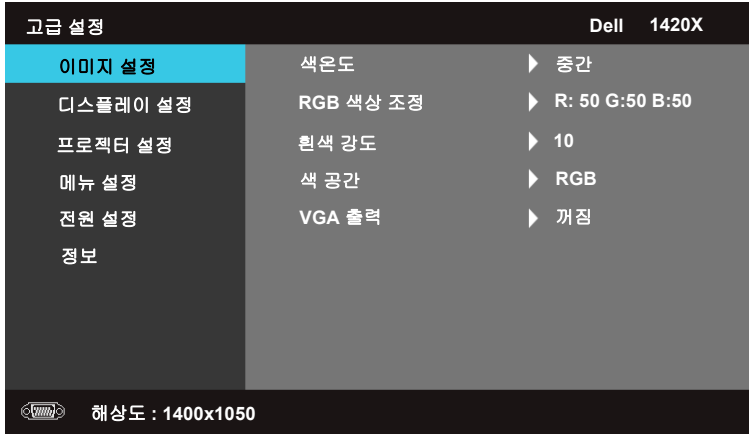

색온도 —색 온도를 조정할 수 있습니다 . 화면은 높은 색 온도에서 시원하게 나타나고 낮은 색 온도에서 따듯하게 나타납니다 . **RGB** 색상 조정 메뉴에서 값 을 조정할 때 사용자 지정 모드가 활성화됩니다 . 값들은 사용자 지정 모드로 저 장됩니다 .

RGB 색상 조정 —빨강 , 초록 , 파랑 색을 수동으로 조정할 수 있습니다 .

흰색 강도 — □ 및 □를 사용하여 디스플레이 흰색 강도를 조정할 수 있습니다 .

색 공간 —색 공간을 선택할 수 있습니다 . 옵션은 다음과 같습니다 . RGB, YCbCr, YPbPr.

VGA 출력 —켜짐 또는 꺼짐를 선택하여 프로젝터 대기 상태의 VGA 출력 기능 을 활성화하거나 비활성화합니다. 기본값은 **꺼짐**입니다.

■ 참고 : 색온도 , RGB 색상 조정 및 흰색 강도에 대한 설정을 조정하는 경우 프로젝터가 자동으로 **사용자 지정**으로 전환됩니다 .

#### 이미지 설정 ( 비디오 모드에서 )

를 선택하고 눌러 이미지 설정을 활성화합니다 . 이미지 설정 메뉴는 다음 옵션을 제공합니다 :

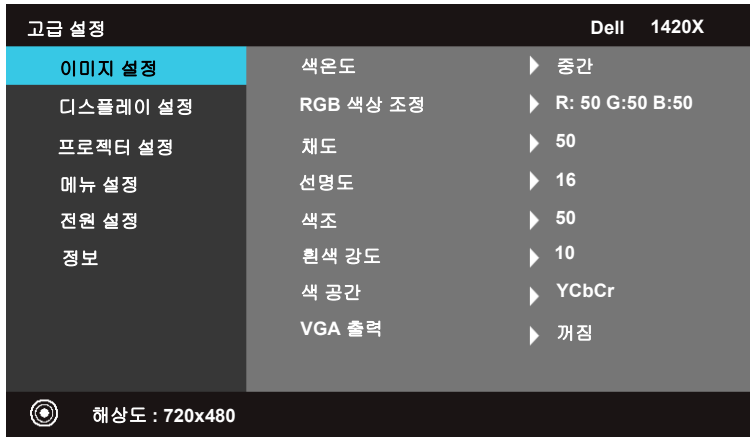

색온도 —색 온도를 조정할 수 있습니다 . 화면은 높은 색 온도에서 시원하게 나 타나고 낮은 색 온도에서 따듯하게 나타납니다. **RGB** 색상 조정 메뉴에서 값을 조정할 때 사용자 지정 모드가 활성화됩니다 . 값들은 사용자 지정 모드로 저장 됩니다 .

RGB 색상 조정 —빨강 , 초록 , 파랑 색을 수동으로 조정할 수 있습니다 .

채도 —흑백부터 완전한 컬러에 이르는 범위에서 비디오 소스를 조정할 수 있 습니다 . ∇ 를 눌러 이미지에서 색의 양을 줄이고 [지를 눌러 이미지에서 색의 양을 늘립니다 .

**선명도 —**∇를 눌러 선명도를 줄이고 |지를 눌러 선명도를 높입니다 .

색조 — √를 눌러 이미지에서 초록의 양을 줄이고 ∧ 를 눌러 이미지에서 빨 강의 양을 늘립니다 (NTSC 에서만 사용 가능 ).

흰색 강도 — □ 및 □를 사용하여 디스플레이 흰색 강도를 조정할 수 있습니다 .

**색 공간 —**색 공간을 선택할 수 있습니다 . 옵션은 다음과 같습니다 . RGB, YCbCr, YPbPr.

VGA 출력 —켜짐 또는 꺼짐를 선택하여 프로젝터 대기 상태의 VGA 출력 기능 을 활성화하거나 비활성화합니다 . 기본값은 꺼짐입니다 .

■ 참고 : 색온도, RGB 색상 조정, 채도, 선명도, 색조 및 흰색 강도에 대한 설정을 조정하는 경우 프로젝터가 자동으로 사용자 지정으로 전환 됩니다 .

#### 이미지 설정 ( 입력 소스 없음 )

를 선택하고 눌러 이미지 설정을 활성화합니다 . 이미지 설정 메뉴는 다음 옵션을 제공합니다 :

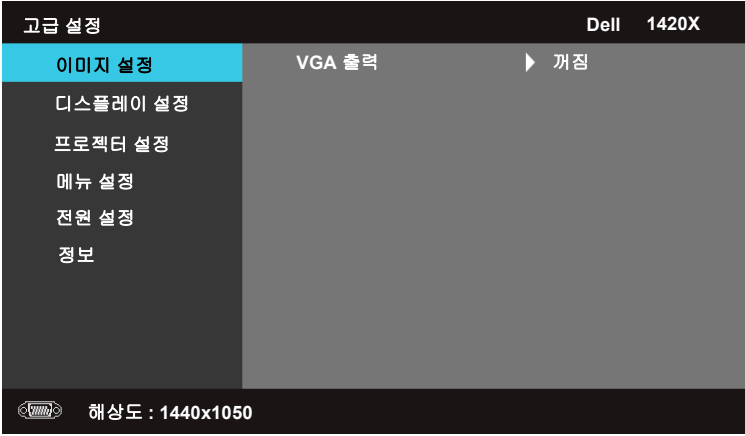

VGA 출력 —켜짐 또는 꺼짐를 선택하여 프로젝터 대기 상태의 VGA 출력 기능 을 활성화하거나 비활성화합니다 . 기본값은 꺼짐입니다 .

#### 디스플레이 설정 (PC 모드에서 )

를 선택하고 눌러 디스플레이 설정을 활성화합니다 . 디스플레이 설정 메뉴 는 다음 옵션을 제공합니다 ::

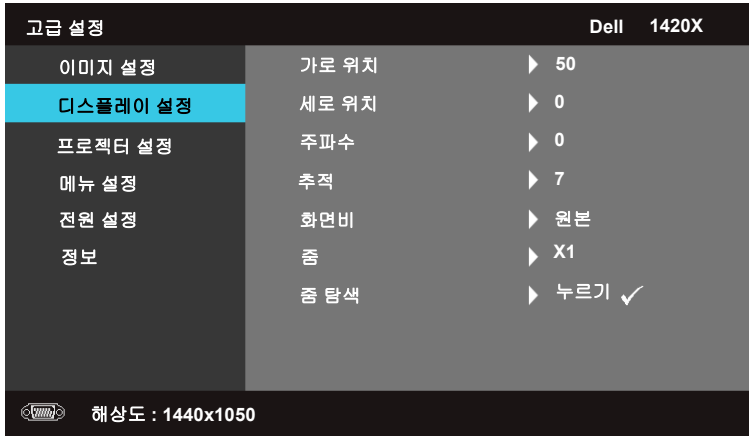

가로 위치 — 因를 눌러 이미지를 왼쪽으로 이동하고 ■를 눌러 오른쪽으로 이동합니다 .

세로 위치 —∇ 를 눌러 이미지를 아래로 이동하고 |지를 눌러 위로 이동합 니다 .

주파수 —컴퓨터 그래픽 카드의 주파수와 일치하도록 디스플레이 데이터 클락 주파수를 변경할 수 있습니다 . 깜박이는 세로 곡선이 나타나면 개략적인 조정 을 위해 **주파수** 컨트롤을 사용합니다 .

추적 —디스플레이 신호의 위상을 그래픽 카드와 동기화합니다 . 이미지가 불 안정하거나 깜박이는 경우 추적 을 사용하여 수정합니다 . 이는 세밀한 조정입 니다 .

화면비 —이미지가 나타나는 방식을 조정하기 위해 화면비를 선택할 수 있습 니다.

- 원본 영사되는 이미지의 화면비를 입력 소스에 따라 유지하려면 원본을 선 택합니다.
- 16:9 16:9 화면 이미지를 영사하기 위해 화면 너비에 맞추어 입력 소스 크기 를 조정합니다 .
- 4:3 화면에 맞추어 입력 소스 크기를 조정하고 4:3 이미지를 영사합니다 .

 $\Xi$  — $\Box$ 및  $\Box$ 를 눌러 이미지를 확대합니다.

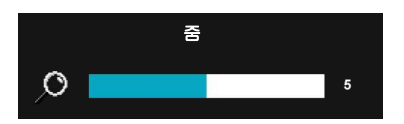

리모컨에서 줌 **+** 또는 줌 **-** 를 눌러 이미 지 크기를 조정합니다 .

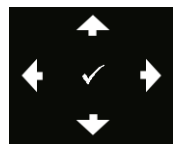

증 탐색 – – – 를 눌러 줌 탐색 메뉴를 활성화합니다.  $\boxed{\text{C}}$  $\boxed{\text{D}}$  $\boxed{\text{N}}$  $\boxed{\text{C}}$ 를 사용하여 영사 화면을 탐색합니다.

#### 디스플레이 설정 ( 비디오 모드에서 )

를 선택하고 눌러 디스플레이 설정을 활성화합니다 . 디스플레이 설정 메뉴 는 다음 옵션을 제공합니다 :

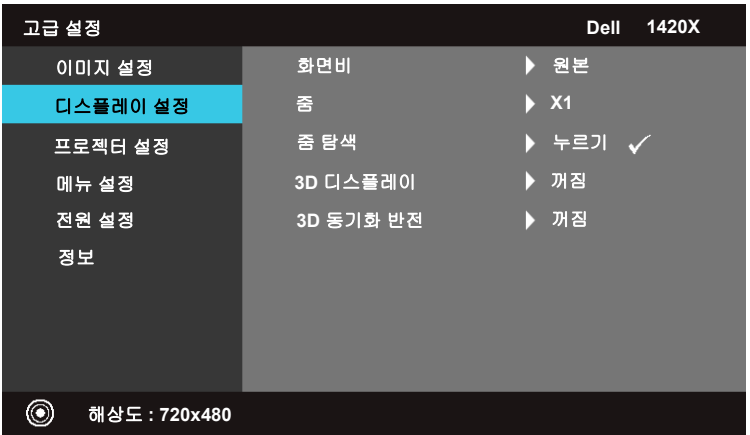

화면비 —이미지가 나타나는 방식을 조정하기 위해 화면비를 선택할 수 있습 니다 .

- 원본 영사되는 이미지의 화면비를 입력 소스에 따라 유지하려면 원본을 선 택합니다.
- 16:9 16:9 화면 이미지를 영사하기 위해 화면 너비에 맞추어 입력 소스 크기 를 조정합니다 .
- 4:3 화면에 맞추어 입력 소스 크기를 조정하고 4:3 이미지를 영사합니다 .

 $\Xi$  — $\nabla$ 및  $\nabla$ 를 눌러 이미지를 확대합니다.

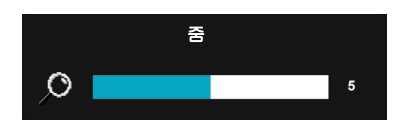

리모컨에서 줌 **+** 또는 줌 **-** 를 눌러 이미 지 크기를 조정합니다 .

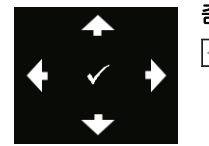

줌 탐색 — 를 눌러 줌 탐색 메뉴를 활성화합니다 .  $\boxed{\bigcap}$  $\boxed{\bigcap}$  $\boxed{\bigcap}$  $\boxed{\bigcap}$  $\boxed{\bigcap}$  $\boxed{\bigcap}$  $\boxed{\bigcap}$  $\boxed{\bigcap}$  $\boxed{\bigcap}$  $\boxed{\bigcap}$  $\boxed{\bigcap}$  $\boxed{\bigcap}$  $\boxed{\bigcap}$  $\boxed{\bigcap}$  $\boxed{\bigcap}$ 

3D 디스플레이 —켜짐을 선택하여 3D 디스플레이 기능을 시작합니다 ( 기본값 은 꺼짐 ).

### 丝 참고:

**1** 3D 환경을 만들려면 다음을 포함한 몇 가지 다른 요소가 필요합니다 :

- a. 120 Hz 신호 출력 쿼드 버퍼 그래픽 카드가 장착된 컴퓨터 / 랩탑 .
- b. DLP Link 가 있는 " 활성 " 3D 안경 .
- c. 3D 콘텐츠 . " 참고 4" 를 참조하십시오 .
- d. 3D 플레이어 . ( 예 : 입체 플레이어 ...)
- **2** 아래 나와 있는 조건 중 하나 이상을 충족할 때 3D 기능을 활성화합니다 : a. VGA 케이블을 통해 120 Hz 신호를 출력할 수 있는 그래픽 카드가 장착된 컴 퓨터 / 랩탑 .
- b. 비디오 및 S- 비디오를 통해 3D 컨텐츠 입력 .
- **3** "3D 디스플레이" 선택은 프로젝터가 위에 언급한 입력을 감지할 때 "고급 설정 메뉴의 디스플레이 설정 " 에서만 활성화될 수 있습니다 .
- **4** 3D 지원과 새로고침 속도는 다음과 같습니다 :
	- a. VGA 1280 x 720 120 Hz, 1024 x 768 120 Hz, 800 x 600 120 Hz
- b. 컴포지트 /S- 비디오 60 Hz
- c. 컴포넌트 480i
- **5** 랩탑을 위해 권장되는 VGA 신호는 싱글-모드 출력입니다(듀얼 모드는 권장하 지 않음 ).

3D 동기화 반전 —DLP 3D 안경을 썼을 때 이미지가 별개로 보이거나 겹쳐 보이 는 경우 , 올바른 이미지를 얻기 위해 ' 반전 ' 를 실행하여 왼쪽 / 오른쪽 이미지 의 최적 일치를 얻어야 할 수도 있습니다 . (DLP 3D 안경의 경우 )

#### 프로젝터 설정

를 선택하고 눌러 프로젝터 설정을 활성화합니다 . 프로젝터 설정 메뉴는 다 음 옵션을 제공합니다 :

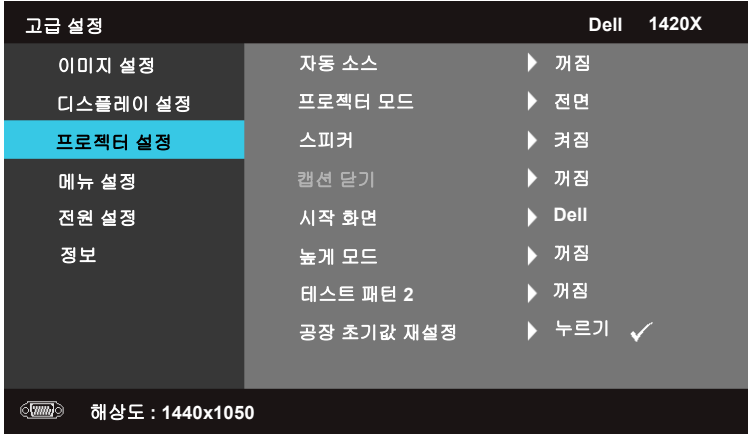

자동 소스 —현재 입력 신호를 잠그려면 꺼짐 ( 기본값 ) 를 선택합니다 . 자동 소스 모드가 꺼짐로 설정되어 있을 때 소스 버튼을 누르면 수동으로 입력 신호 를 선택할 수 있습니다 . 사용 가능한 입력 신호를 자동 감지하려면 **켜짐**을 선택 합니다 . 프로젝터가 켜져 있을 때 **소스** 버튼을 누르면 프로젝터는 사용 가능한 그 다음 입력 신호를 찾습니다 .

프로젝터 모드 —프로젝터가 어떻게 장착되어 있는지에 따라 프로젝터 모드를 선택할 수 있습니다 .

- 전면 이는 기본 옵션입니다 .
- 천장 앞 천장 설치 영사를 위해 프로젝터가 이미지를 위아래로 뒤집습니다 .
- 후면 반투명 스크린의 뒤쪽에서 영사할 수 있도록 이미지를 뒤집습니다 .
- 천장 뒤 프로젝터가 이미지를 위아래로 뒤집습니다 . 천장 설치 영사를 사용 하여 반투명 스크린 뒤쪽에서 영사할 수 있습니다 .

스피커 —스피커를 활성화하려면 켜짐을 선택합니다 . 스피커를 비활성화하려 면 꺼짐를 선택합니다.

**캡션 닫기 —**자막을 사용하고 자막 메뉴를 활성화하려면 **켜짐**을 선택합니다 . 적절한 자막 옵션을 선택합니다 . 참조 1, 참조 2, 참조 3, 참조 4.

■ 참고 : 캡션 닫기 옵션은 NTSC 에 대해서만 사용할 수 있습니다 .

시작 화면 —기본값은 Dell 로고 배경 무늬를 사용하는 것입니다 .

#### 프로젝터 사용 ㅣ 35

높게 모드 —사용자의 환경이 1500 m 에서 3000 m 사이에 있을 때 켜짐을 선택 합니다.

테스트 패턴 2—테스트 패턴은 초점과 해상도를 테스트하는 데 사용됩니다 .

테스트 패턴 **2** 을 활성화 또는 비활성화하려면 꺼짐 **, 1** 또는 **2** 를 선택합니다 . 또한 , 테스트 패턴 **1** 을 호출하려면 제어판에서 및 버튼을 동시에 2 초 간 누르고 있습니다. 테스트 패턴 2 를 호출하려면 제어판에서 圓 및 ▽ 버튼 을 동시에 2 초간 누르고 있습니다 .

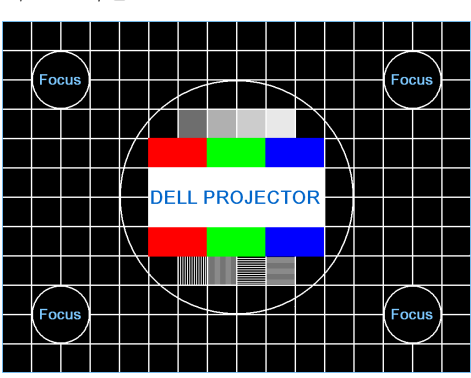

테스트 패턴 1:

테스트 패턴 2:

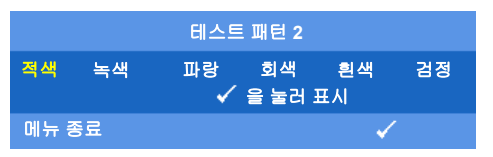

<span id="page-35-0"></span>공장 초기값 재설정 – <sub>11</sub>를 선택하고 눌러 모든 설정을 공장 기본값으로 재설 정합니다 . 아래 경고 메시지가 나타납니다 .

#### 공장 기본값으로 초기화

재설정 항목에는 컴퓨터 소스와 비디오 소스 설정이 모두 포함됩니다 .

#### 메뉴 설정

를 선택하고 눌러 메뉴 설정을 활성화합니다 . 메뉴 설정은 다음 옵션으로 구성됩니다 :

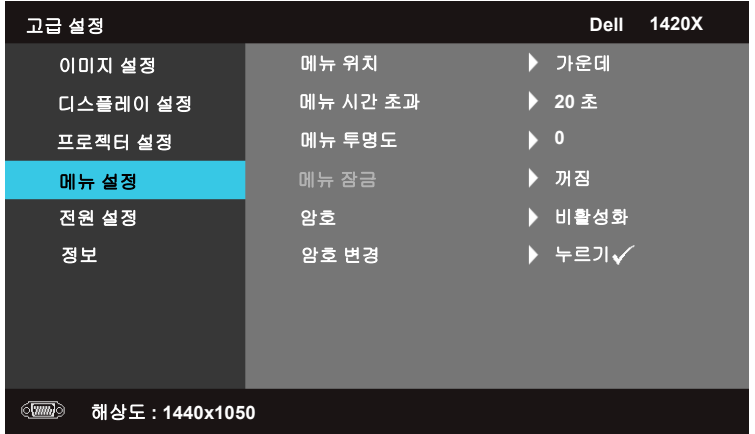

<span id="page-36-1"></span>메뉴 위치 —화면에서 OSD 메뉴 위치를 변경할 수 있습니다 .

메뉴 시간 초과 —OSD 제한 시간을 조정할 수 있습니다 . 기본적으로 OSD 는 20 초 동안 동작이 없으면 사라집니다 .

<span id="page-36-2"></span><span id="page-36-0"></span>메뉴 투명도 —OSD 배경의 투명도 수준을 변경하려면 선택합니다 .

메뉴 잠금 —메뉴 잠금을 활성화하고 OSD 메뉴를 숨기려면 켜짐을 선택합니 다 . 메뉴 잠금을 비활성화하려면 **꺼짐**를 선택합니다 . 메뉴 잠금 기능을비활성 화하고 OSD 를 나타나게 하려면 제어판이나 리모컨에서 **메뉴** 버튼을 15 초 동 안 누른 다음 기능을 비활성화합니다 .

암호 —암호 보호 기능이 켜져 있으면 , 전기 소켓에 전원 플러그를 연결하고 프 로젝터에 처음으로 전원이 들어올 때 암호 입력을 요구하는 암호 보호 화면이 나타납니다 . 기본적으로 이 기능은 꺼져 있습니다 . 이 기능을 켜려면 활성화 을 선택합니다 . 전에 암호를 설정한 경우 , 먼저 암호를 입력하고 기능을 선택 합니다 . 이 암호 보안 기능은 다음에 프로젝터를 켤 때 활성화됩니다 . 이 기능 을 활성화하면 , 프로젝터를 켠 후 프로젝터의 암호 입력을 요구하는 화면이 나 타납니다 :

- 1 첫 번째 암호 입력 요청 :
- **a** 메뉴 설정 메뉴로 이동하여, □를 누른 다음 암호를 선택하여 암 호 설정을 활성화합니다.

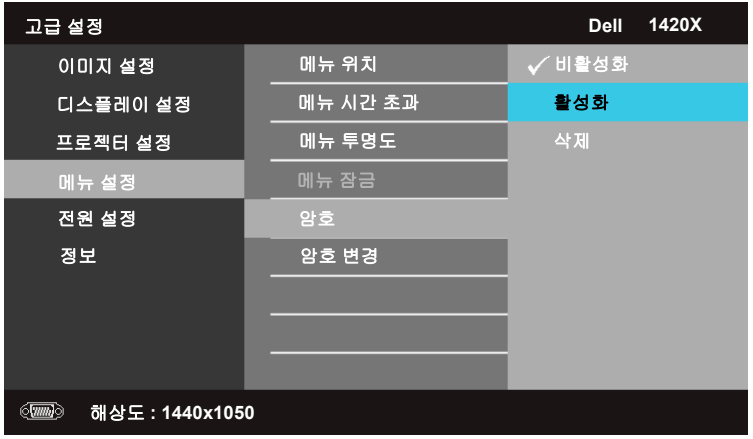

**b** 암호 기능을 활성화하면 문자 화면이 나타납니다. 화면에서 4자 리 숫자를 입력하고 □를 누릅니다.

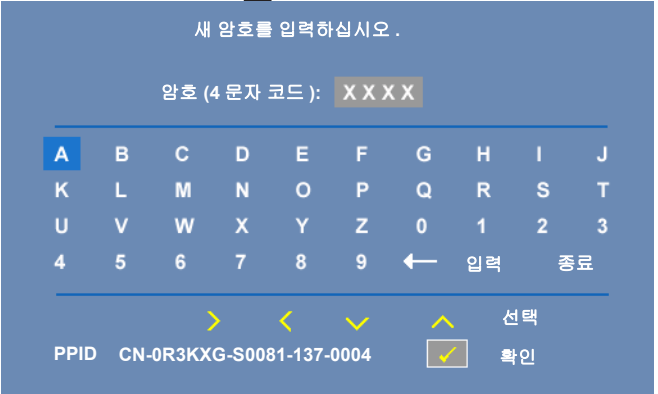

- **c** 확인하기 위해 암호를 다시 입력합니다 .
- **d** 암호 검사에 성공하면 계속해서 프로젝터의 기능과 유틸리티에 액세스할 수 있습니다 .
- 2 암호를 잘못 입력한 경우 2 번의 기회가 더 주어집니다 . 3 번을 시도하 여 실패하면 프로젝터가 자동으로 꺼집니다.

■ 참고 : 암호를 잊은 경우에는 DELL™ 에 연락하거나 자격을 갖춘 서 비스 담당자에게 문의하십시오 .

3 암호 기능을 비활성화하려면 **비활성화**를 선택합니다.

4 암호를 삭제하려면 **삭제**를 선택합니다.

암호 변경 —원래 암호를 입력한 다음 새 암호를 입력하고 , 확인을 위해 새 암호를 다시 입력합니다.

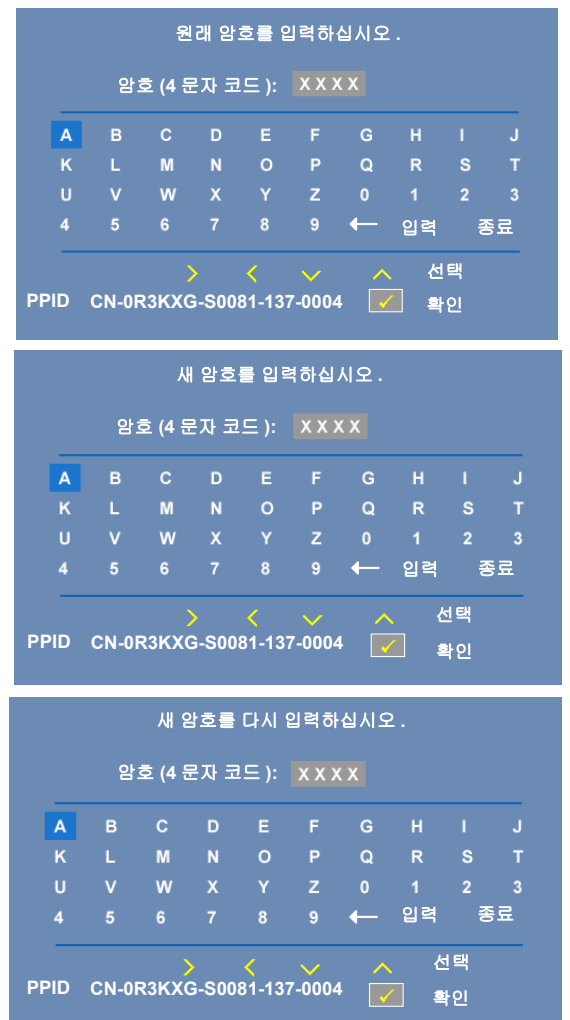

#### <span id="page-39-0"></span>전원 설정

를 선택하고 눌러 전원 설정을 활성화합니다 . 전원 설정 메뉴는 다음 옵션 으로 구성됩니다 :

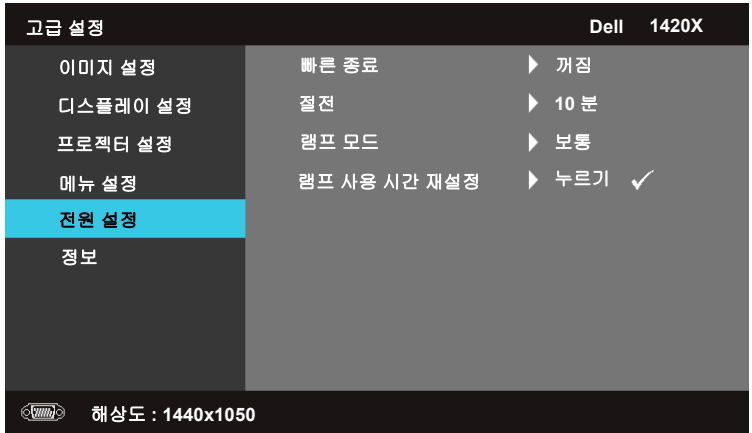

<span id="page-39-2"></span>빠른 종료 —켜짐을 선택하면 전원 버튼을 한번 누를 때 프로젝터가 꺼 집니다 . 이 기능을 이용하면 가속화된 팬 속도와 함께 프로젝터를 신속 하게 끌 수 있습니다. 빠른 종료 시 약간 높은 잡음이 날 수 있습니다.

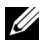

■ 참고 : 프로젝터를 다시 켜기 전에 내부 온도가 안정되도록 60 초 동안 기다립니다 . 즉시 전원을 켜면 프로젝터가 켜지는 데 시간이 오래 걸립니 다 . 내부 온도를 안정시키기 위해 냉각 팬이 30 초 동안 전속력으로 작동 합니다 .

<span id="page-39-3"></span>**절전 --꺼짐**를 선택하여 절전 모드를 비활성화 합니다. 기본적으로 , 프로젝터는 10 분 동안 동작이 없으면 절전 모드로 전환되도록 설정되 어 있습니다 . 절전 모드로 전환하기 전에 , 60 초를 카운트다운하는 경 고 메시지가 화면에 나타납니다. 카운트다운하는 동안 아무 키나 누르 면 절전 모드가 중지됩니다.

절전 모드로 전환되기 전의 지연 기간을 변경할 수도 있습니다 . 지연 기 간은 입력 신호 없이 프로젝터가 대기하는 시간입니다 . 절전을 30, 60, 90, 120 분으로 설정할 수 있습니다 .

<span id="page-39-1"></span>지연 기간 동안 입력 신호가 감지되지 않을 경우 , 프로젝터는 램프를 끄 고 절전 모드로 전환됩니다 . 지연 기간 동안 입력 신호가 감지되면 프로 젝터가 자동으로 켜집니다 . 절전 모드에서 두 시간 동안 입력 신호가 감 지되지 않을 경우 , 프로젝터는 절전 모드에서 전원 꺼짐 모드로 전환됩 니다 . 프로젝터를 켜려면 전원 버튼을 누릅니다 .

램프 모드 —보통 또는 **ECO** 모드 간에 선택할 수 있습니다 .

보통 모드는 완전한 전력을 사용하여 작동합니다 . **ECO** 모드는 낮은 전 력을 사용하여 작동하므로 램프 수명이 길고 , 조용하게 작동하며 , 화면 의 출력이 흐립니다 .

래프 사용 시간 재설정 — <sub>→</sub> → 를 누르고 확인 옵션을 선택하여 램프 시 간을 재설정합니다 .

#### 정보

정보 메뉴에서는 현재 프로젝터 설정을 표시합니다 .

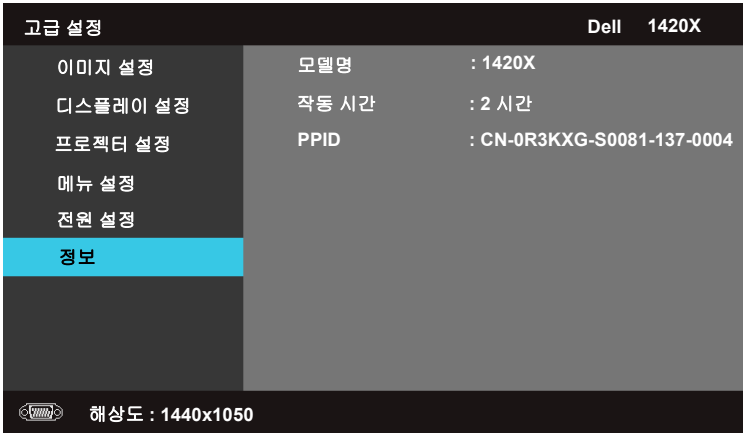

## <span id="page-41-0"></span>언어

OSD 언어를 설정할 수 있습니다 . □를 눌러 언어 메뉴를 활성화합니다.

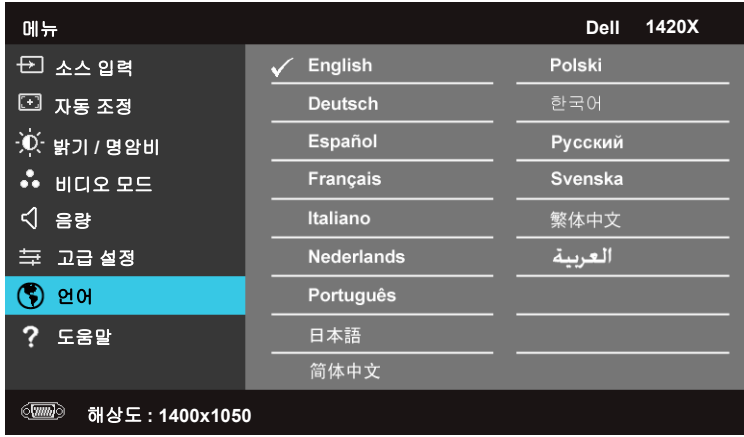

## <span id="page-41-1"></span>도움말

프로젝터에 문제가 있는 경우 도움말 메뉴에서 문제 해결 방법을 볼 수 있습니다 .

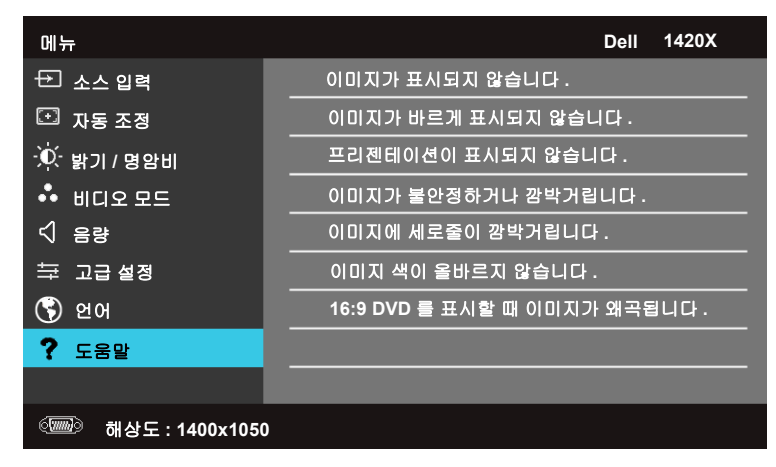

# <span id="page-42-2"></span>**4**

# <span id="page-42-1"></span><span id="page-42-0"></span>프로젝터 문제 해결

<span id="page-42-3"></span>프로젝터에 문제가 있으면 다음 문제 해결 정보를 참조하십시오 . 문제가 계속 되면 (Dell™ 에 문의하십시오 . Dell™ 에 문의하기[페이지](#page-55-1) 56 를 참조하십시오 ).

화면에 이미지가 나타나지 않 는 경우

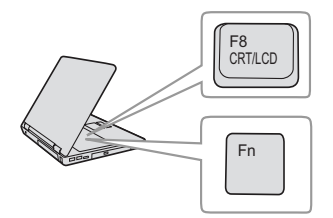

#### 문제점 해결 방법

- 렌즈 덮개가 열려있고 프로젝터가 켜져 있 는지 확인하십시오 .
- OSD 메뉴에서 소스 입력이 올바르게 설정 되어 있는지 확인하십시오 .
- 외부 그래픽 포트가 작동하는지 확인하십 시오 . Dell™ 노트북 컴퓨터를 사용하는 경 우에는 (Fn+F8) 키를 누르십시오. 다른 컴퓨터를 사용하는 경우에는 각 설명 서를 참조하십시오. 컴퓨터의 출력 신호가 업계 표준에 맞지 않습니다 . 이러한 문제 가 발생하면 컴퓨터의 비디오 드라이버를 업그레이드하십시오 . Dell 컴퓨터는 , **support.dell.com** 을 참조하십시오 .
- 모든 케이블이 안전하게 연결되었는지 확인 한니다 . " [프로젝터](#page-7-1) 여결 " 페이지 8 참조.
- 커넥터의 핀이 구부러지거나 부러지지 않 았는지 확인하십시오 .
- 램프가 안전하게 설치되었는지 확인하십 시오 (" 램프 교체 " [페이지](#page-47-0) 48 참조 ).
- 기타 메뉴에서 테스트 패턴을 사용하십시 오 . 테스트 패턴의 색상이 정확하게 표시 되는지 확인하십시오 .

입력 소스가 없습니다 . 특정 입력 소스로 전환할 수 없습니다. 입력소스가 사용으로 설정되어 있는지 확인 하십시오 .

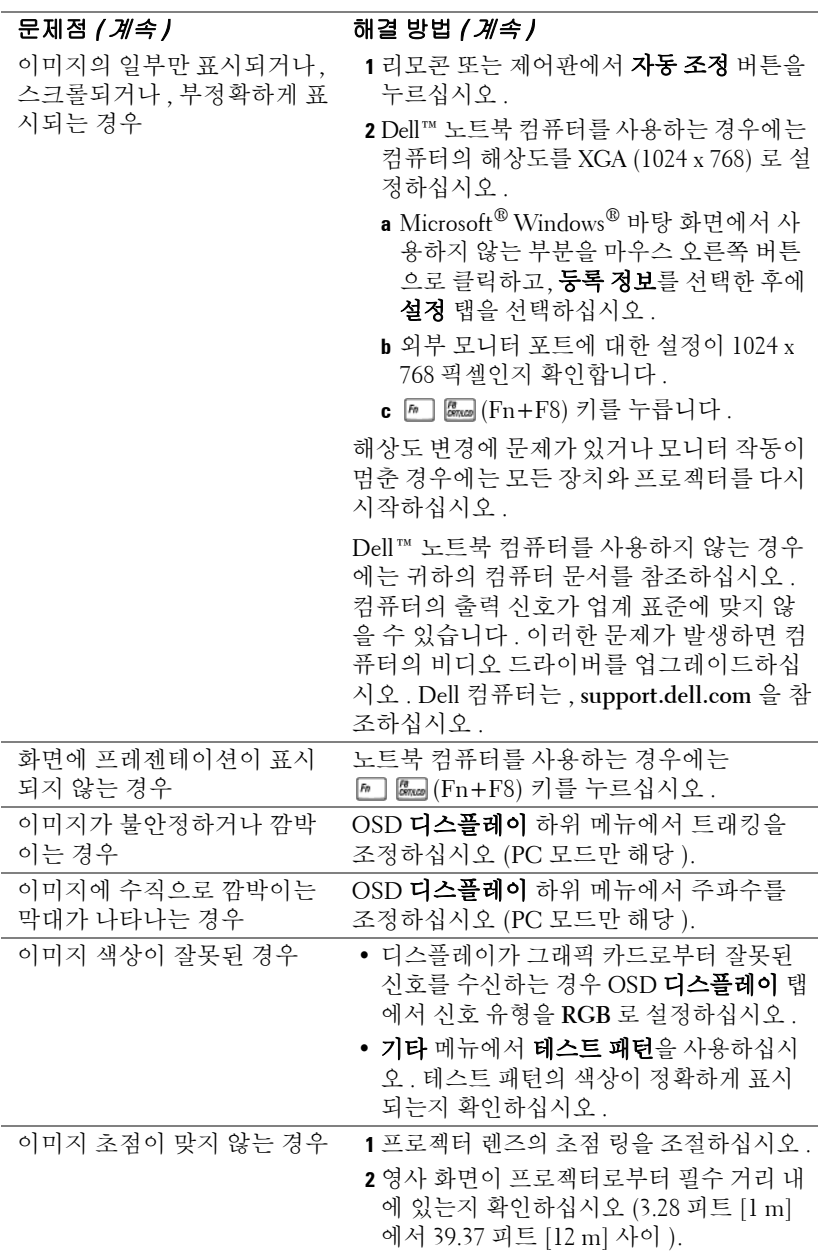

<span id="page-44-0"></span>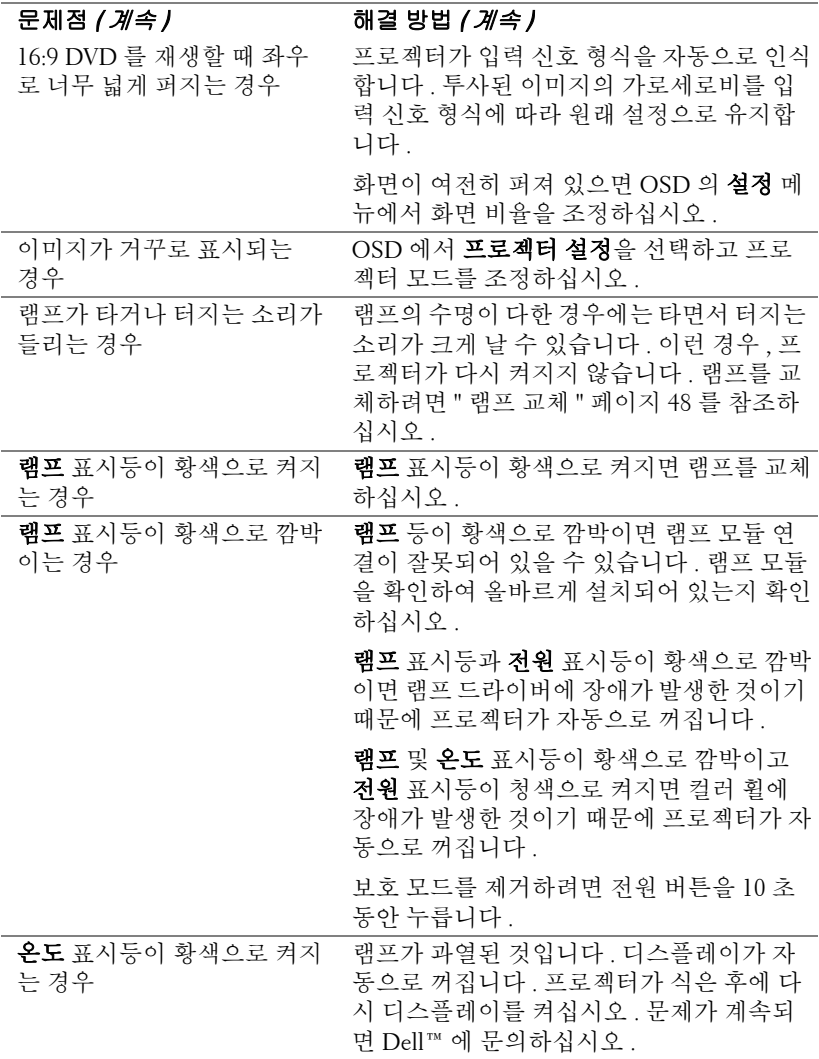

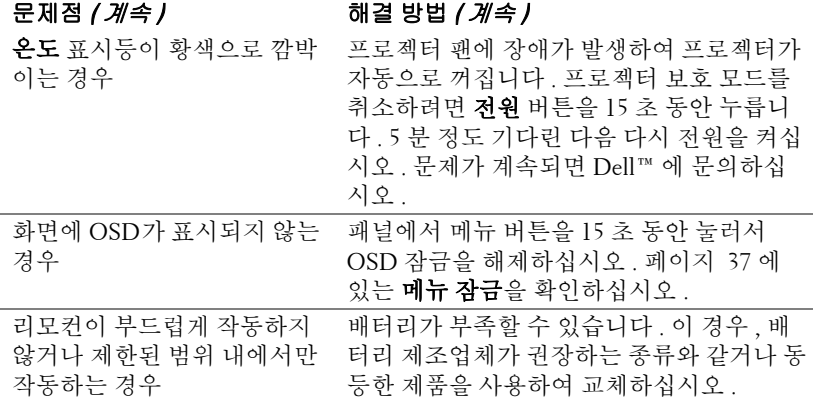

# <span id="page-46-1"></span><span id="page-46-0"></span>안내 신호

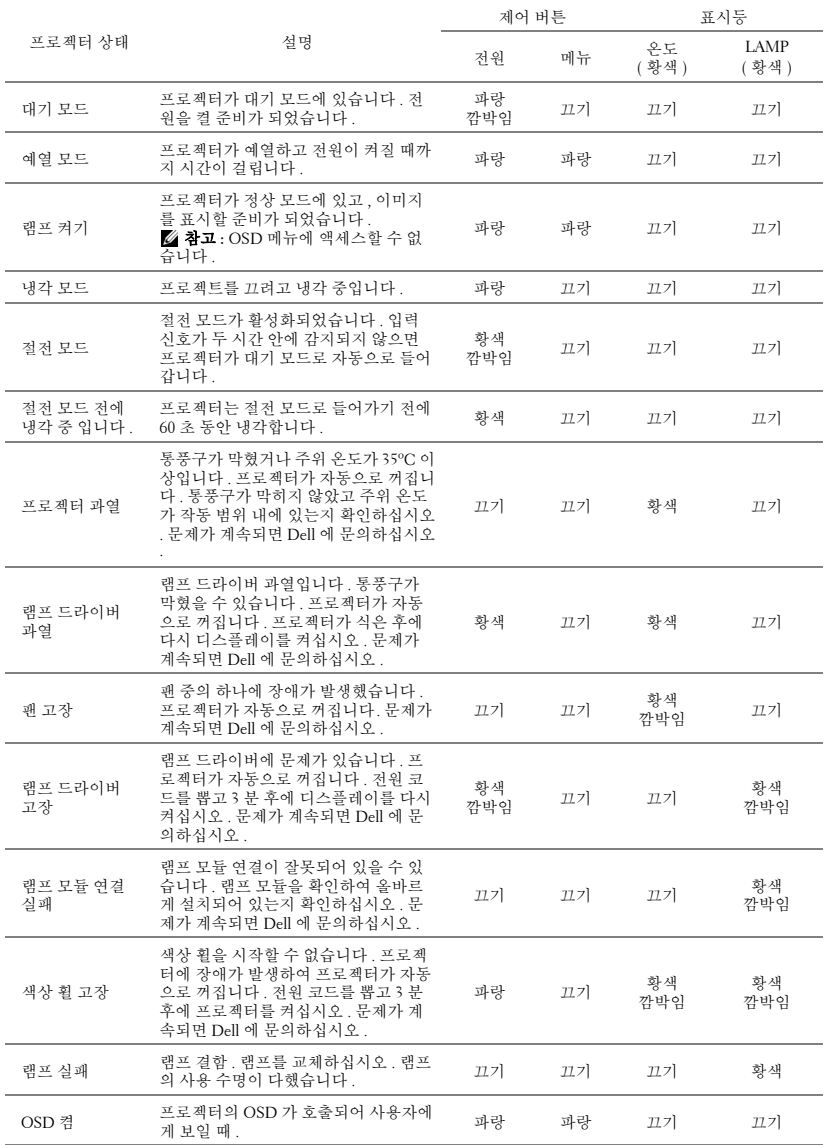

# <span id="page-47-1"></span><span id="page-47-0"></span>램프 교체

- ⚠️ 경고 : 이 섹션의 절차를 시작하기 전에 [페이지](#page-5-1) 6 에 설명되어 있는 안전 지침을 따르십시오 .
- ♪ 경고 : 프로젝터의 안전 및 최적의 상태를 위해 정품 램프를 사용하십 시오 .
- 경고 : 사용 중에는 램프가 매우 뜨겁습니다 . 프로젝터가 식을 때까지 최 소 30 분 정도 기다린 후에 램프를 교체하십시오 .
- 경고 : 전구나 램프 유리에 손을 대지 마십시오 . 프로젝터 램프는 매우 약 하기 때문에 만지면 깨질 수 있습니다 . 깨진 조각이 날카롭기 때문에 부상 을 입을 수 있습니다 .
- ↗ 경고 : 램프가 깨졌으면 프로젝터에서 깨진 조각을 모두 제거하고 지방 , 지역 또는 정부 법률에 따라 폐기하거나 재활용하십시오 . 자세한 내용은 www.dell.com/hg 를 참조하십시오 .
- **1** 프로젝터를 끄고 전원 코드를 빼십시오 .
- **2** 프로젝터가 식을 때까지 30 분 이상 기다리십시오 .
- **3** 램프 덮개를 고정시키는 개의 나사를 풀 고 덮개를 여십시오 .
- **4** 램프를 고정시키는 나사를 풉니다 .
- **5** 램프의 금속 손잡이를 잡고 들어올립 니다 .
- <u></u> <mark>⊘ 참고 : Dell™</mark> 에서 보증 기간 내에 교 체한 램프를 반환하도록 요청할 수 있 습니다 . 그렇지 않은 경우에는 해당 지역의 폐기물 처리 기관에 문의하여 가까운 폐기물 처리장 위치를 확인하 십시오 .
- **6** 새 램프로 교체하십시오 .
- **7** 램프를 고정시키는 나사를 조입니다 .
- **8** 램프 커버를 교체하고 나사 2 개를 조입 니다 .

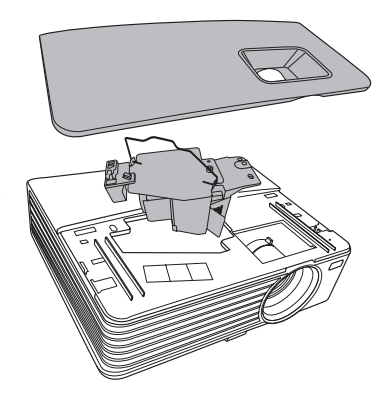

**9** 전원 설정에서 램프 사용 시간 재설정에 대해 " 확인 " 을 선택하여 램프 사용 시 간을 초기화합니다 (" 전원 설정 " [페이지](#page-39-0) 40 참조 ). 새로운 램프 모듈이 변경되 면 프로젝터는 자동을 탐지하여 램프 시간을 재설정합니다 .

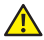

# <mark>△ 경고 : 램프 폐기 ( 미국에만 해당 )</mark>

 본 제품에 포함된 램프에는 수은이 들어 있기 때문에 재활용하거나 지 방 자치 단체 또는 정부 법률에 따라 폐기해야 합니다 . 자세한 내용은 WWW.DELL.COM/HG 페이지를 참조하거나 WWW.EIAE.ORG 사이트를 통해 전자 산업 협회에 문의하십시오 . 램프 폐기에 대한 정보는 WWW.LAMPRECYCLE.ORG 사이트에서 확인하십시오 .

# **5**

# <span id="page-49-0"></span>사양

<span id="page-49-12"></span><span id="page-49-11"></span><span id="page-49-10"></span><span id="page-49-9"></span><span id="page-49-8"></span><span id="page-49-7"></span><span id="page-49-6"></span><span id="page-49-5"></span><span id="page-49-4"></span><span id="page-49-3"></span><span id="page-49-2"></span><span id="page-49-1"></span>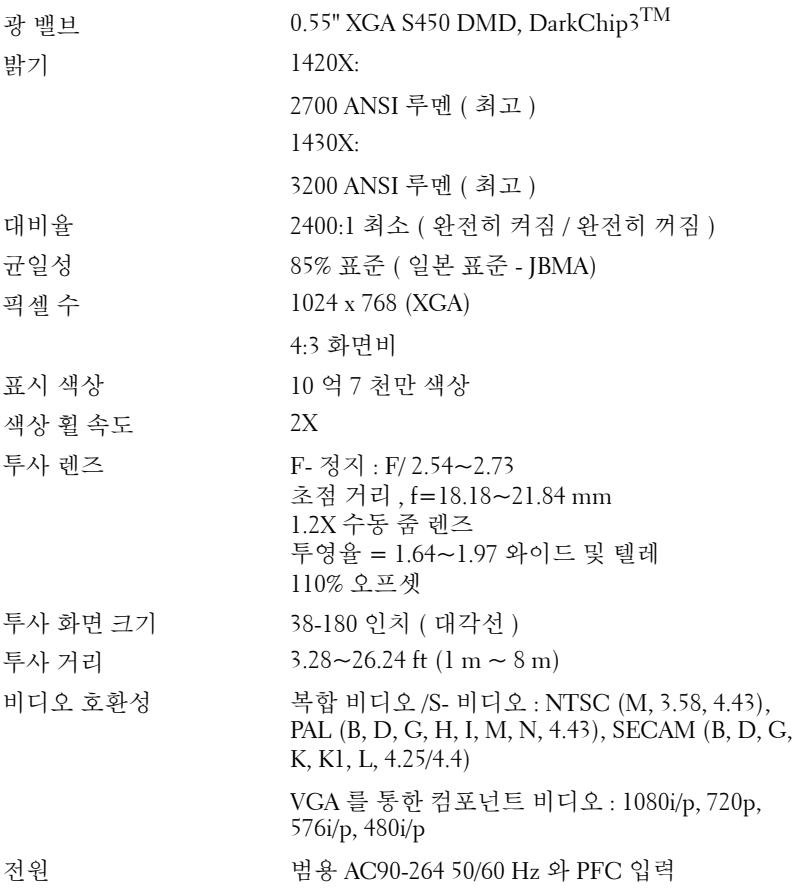

<span id="page-50-6"></span><span id="page-50-5"></span><span id="page-50-4"></span><span id="page-50-3"></span><span id="page-50-2"></span><span id="page-50-1"></span><span id="page-50-0"></span>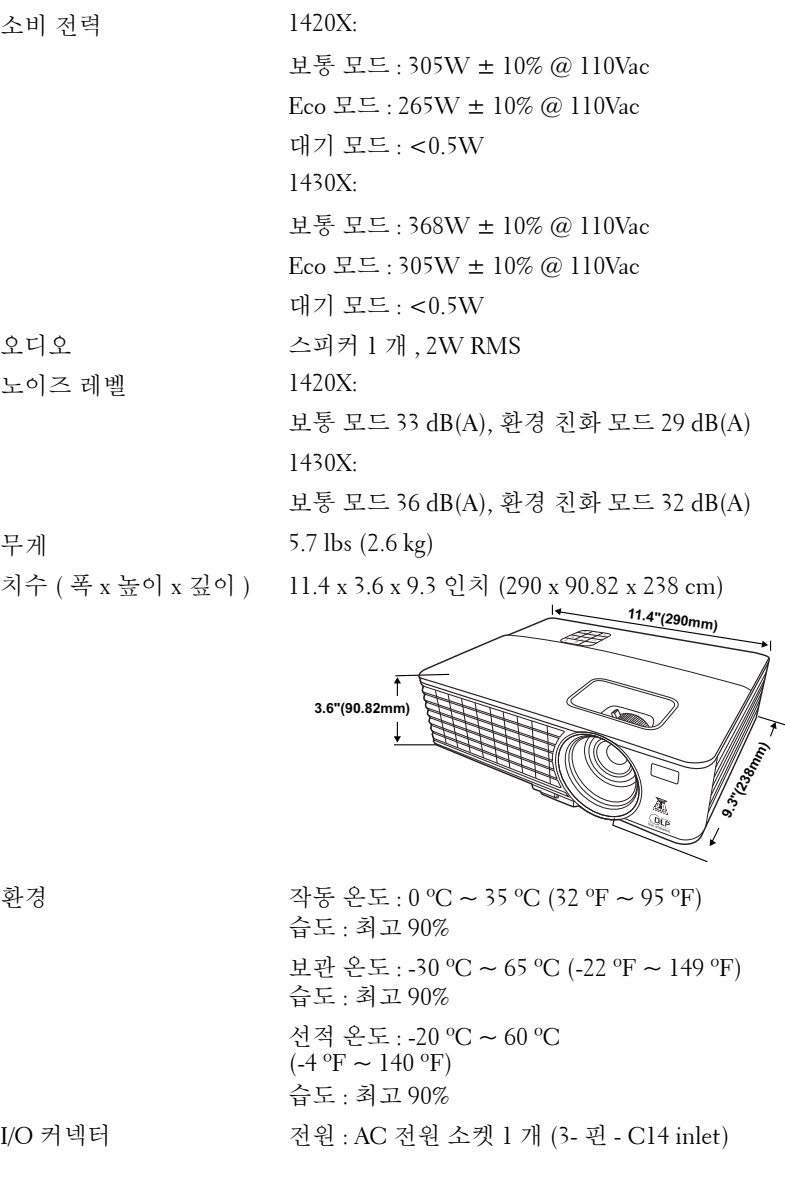

VGA 입력 : 15- 핀 D-sub 커넥터 ( 파란색 ) 2 개 , VGA-A & VGA-B, 아날로그용 RGB/ 컴포넌트 입 력 신호

VGA 출력 : VGA-A 루프 통과용 15- 핀 D-sub 커넥 터 ( 검은색 ) 1 개 .

S- 비디오 입력 : Y/C 신호용 표준 4- 핀 min-DIN S- 비디오 커넥터 1 개 .

복합 비디오 입력 : CVBS 신호용 노란색 RCA 잭 1 개 .

아날로그 오디오 입력 : 3.5mm 스테레오 미니폰 잭 ( 초록 ).

고정 오디오 출력 : 3.5mm 스테레오 미니폰 잭 ( 파랑 ).

미니 USB ( 유형 B) 포트 : 원격 지원용 미니 USB 슬레이브 1 개

RS232 포트 : 9- 핀 D- 서브 커넥터

램프 1420X:

사용자 교체 가능 램프 Osram 190W( 보통 모드에 서 최대 4500 시간 / 환경 친화 모드에서 최대 6000 시간 )

1430X:

사용자 교체 가능 램프 Osram 240W( 보통 모드에 서 최대 3000 시간 / 환경 친화 모드에서 최대 5000 시간 )

■ 참고 : 프로젝터에 대한 램프 수명율은 밝기 감소에 대한 측정이며 출력 이 정지되고 램프가 꺼지는 시간에 대한 측정치가 아닙니다 . 램프 수명은 규정된 램프에 대해 규정된 루멘의 약 50% 정도의 밝기가 감소하게 되면 램프의 수명이 다 된 것으로 정의하고 있습니다 . 램프 수명율은 어떠한 방 법으로도 보장하지 않습니다 . 램프의 실제 수명은 사용자의 패턴 및 사용 환경에 다라 변합니다 . 사용 환경이 더럽거나 , 고온 , 또는 하루에 장시간 사용 , 갑작스런 전원 중단 등 같은 악 조건에서의 프로젝터 사용은 램프의 수명을 단축하거나 고장의 원인이 될 수 있습니다 .

## 호환성 모드 ( 아날로그 / 디지털 )

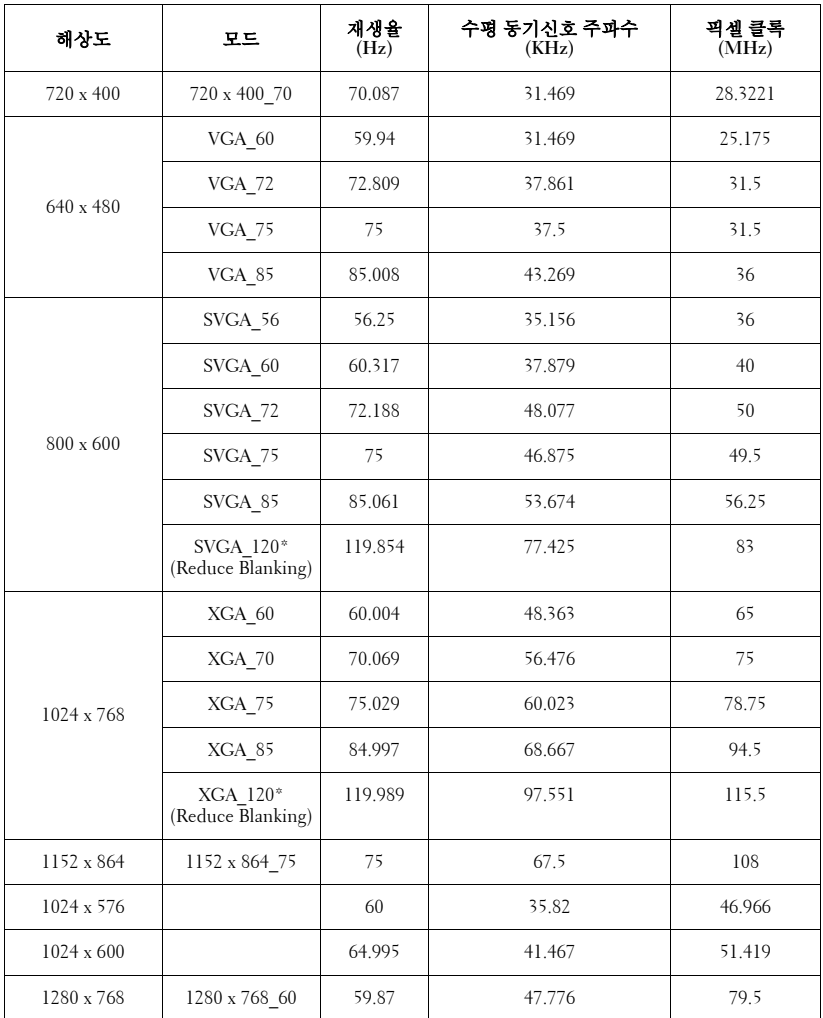

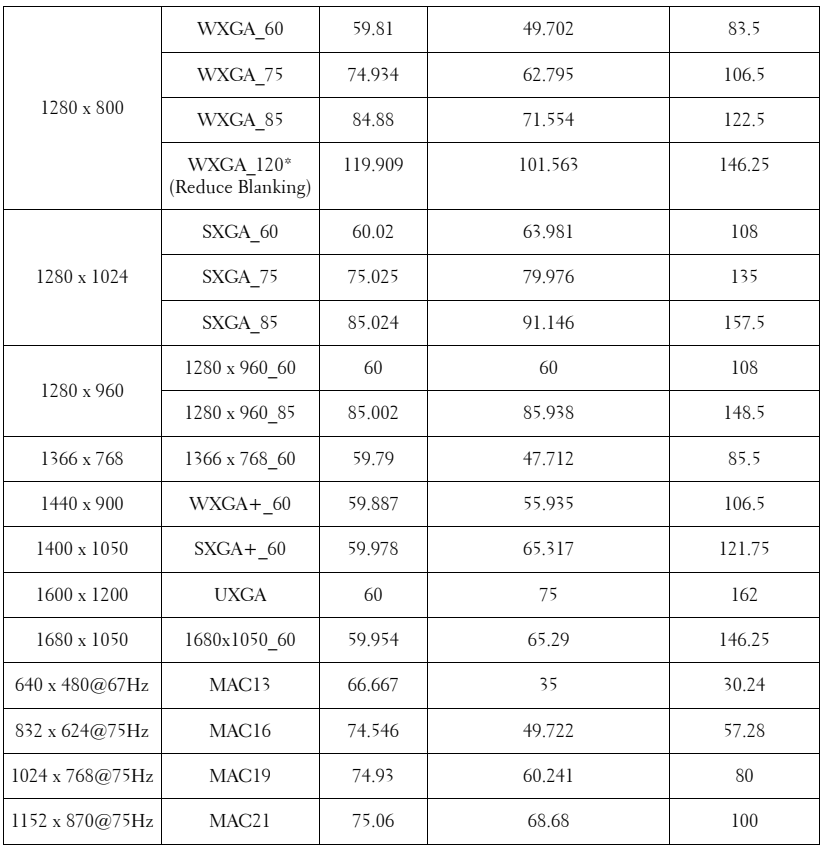

참고 : \* 프레임 순차 형식을 가진 3D 신호에 대해 지원되는 타이밍 .

## 호환성 모드 **(YPbPr)**

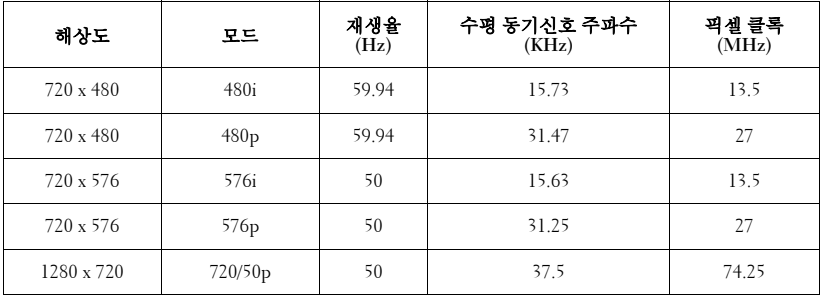

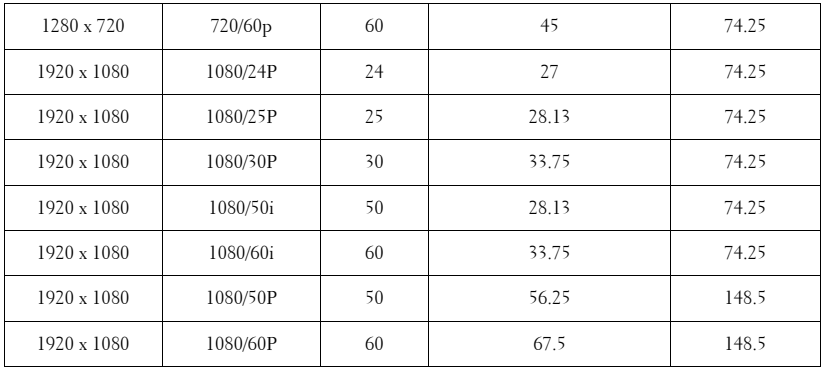

## 호환성 모드 **(** 비디오 /S- 비디오 **)**

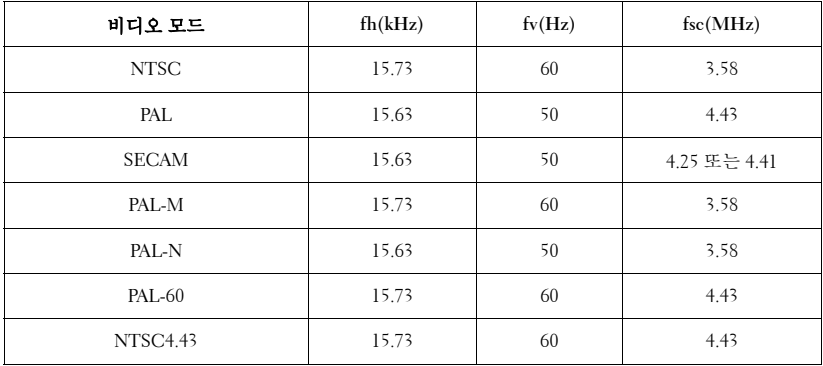

# **6**

# <span id="page-55-1"></span><span id="page-55-0"></span>Dell 에 문의하기

미국 내 고객은 800-WWW-DELL (800-999-3355) 로 전화하십시오 .

<span id="page-55-2"></span>■ 참고 : 활성 인터넷 연결이 없으면 구매 인보이스 , 포장 명세서 , 청구서 또는 Dell 제품 카탈로그에서 연락처 정보를 찾을 수 있습니다 .

Dell™ 은 몇몇 온라인과 전화 기반 지원과 서비스 옵션을 제공합니다 . 이용 가능성은 나라와 제품에 따라 다르며 , 사용자의 지역에선 일부 서 비스를 이용하지 못할 수도 있습니다 . 판매 , 기술 지원 또는 고객 서비 스 문제로 Dell 에 연락하려면 :

- 1 **support.dell.com** 을 방문하십시오 .
- 2 페이지 맨 아래의 **Choose A Country/Region** 드롭다운 메뉴에서 사 용자의 나라 또는 지역을 확인합니다 .
- 3 페이지 왼쪽의 **Contact Us** 를 클릭합니다 .
- 4 필요에 따라 적절하 서비스 또는 지워 링크를 서택합니다 .
- 5 사용자에게 편리한 Dell 연락 방법을 선택합니다 .

# **7**

# <span id="page-56-0"></span>부록 : 용어 설명

ANSI 루멘 **—** 밝기를 측정하는 표준 . 제곱미터 이미지를 9 개의 동일한 직사각 형으로 나누고 , 각 직사각형의 중앙에서 룩스 ( 또는 밝기 ) 를 측정하고 ,9 개 수치를 평규하여 측정합니다

가로세로비 **—** 가장 많이 사용하는 화면비는 4:3 입니다 . 초기 TV 및 컴퓨터의 비디오 형식인 4:3 화면 비는 화면의 가로 길이와 세로 길이의 비율이 4:3 인 것 을 의미합니다 .

밝기 **—** 디스플레이나 프로젝션 디스플레이 또는 프로젝션 장치에서 나오는 빛의 양 . 프로젝터의 밝기는 ANSI 루멘 단위로 측정합니다 .

색 온도 **—** 백색광의 색채 현시 . 낮은 색 온도는 더 따뜻한 ( 더 누르스름하거나 불그스름한 ) 빛을 뜻하고 높은 색 온도는 더 차가운 ( 더 푸프스름한 ) 빛을 뜻 합니다 . 색 온도의 표준 단위는 켈빈 (K) 입니다 .

컴포넌트 비디오 **—** 휘도 신호와 두 개의 개별 색도 신호로 이루어진 형식으로 우수한 비디오를 전달하는 방법이며 아날로그 컴포넌트는 Y'Pb'Pr'로 정의되고 디지털 컴포넌트는 Y'Cb'Cr' 로 정의됩니다 . 컴포넌트 비디오는 DVD 플레이어 에 사용됩니다 .

복합 비디오 **—** 루마 ( 밝기 ), 크로마 ( 색 ), 버스트 ( 색 기준 ) 및 싱크 ( 수평과 수직 동기화 신호 ) 를 단선 페어로 전달되는 신호 파형으로 결합하는 비디오 신호 . NTSC, PAL 및 SECAM 세 가지 형식이 있습니다 .

압축 해상도 **—** 입력 이미지가 프로젝터의 기본 해상도보다 높으면 결과 이미 지는 프로젝터의 기본 해상도에 맞게 크기가 조정됩니다 . 디지털 장치의 압축 특성은 일부 이미지 내용이 손실된다는 것을 뜻합니다 .

대비율 **—** 화상에서 밝은 값과 어두운 값의 범위 또는 최대값과 최소값 사이의 비율 . 프로젝션 업계에서는 다음 두 가지 방법으로 비율을 측정합니다 .

- **1** 완전히 켜짐/꺼짐 **—** 완전 백색 이미지의 광 출력(완전히 켜짐)과 완전 흑색 이 미지의 광 출력 ( 완전히 꺼짐 ) 사이의 비율 측정 .
- **2** ANSI **—** 16 개의 흑색과 백색 사각형이 교대로 섞인 패턴 측정 . 백색 사각형의 평균 광 출력을 흑색 사각형의 평균 광 출력으로 나눠서 ANSI 대비율을 결정합 니다.

완전히 켜짐 / 꺼짐 대비의 값이 항상 동일한 프로젝터의 ANSI 대비 값보다 큽 니다.

#### 용어설명 | 57

dB **—** 데시벨 **—** 일반적으로 두 개의 음향 또는 전기 신호 사이의 강도나 세기 의 상대적 차이를 나타내는 데 사용하는 단위로, 크기는 두 레벨의 비율을 일반 로그하고 10 을 곱한 값과 같습니다 .

대각선 화면 **—** 화면이나 영사되는 이미지의 크기를 측정하는 방법 . 한 쪽 구석 에서 맞은편 구석까지 측정합니다 . 화면 높이가 9FT 이고 폭이 12FT 이면 대 각선 크기가 15FT 가 됩니다 . 이 설명서에 나오는 위의 예에서는 컴퓨터 이미 지를 기존의 4:3 비율로 가정하고 대각선 크기를 계산했습니다 .

DLP® **—** Digital Light Processing™ 의 약어 **—**Texas Instruments 에서 개발한 반 사식 디스플레이 기술로 , 여러 개의 작은 거울을 사용합니다 . 컬러 필터를 통 과한 빛이 DMD 라는 DLP 거울에 전달되면 여기서 RGB 컬러가 화면에 영사되 는 화상으로 조정됩니다 .

DMD **—** digital Micro-Mirror Device 의 약어 **—** 각 DMD 는 보이지 않는 요크에 매달린 수천 개의 미세한 알루미늄 합금 편향 거울로 이루어져 있습니다 .

초점 길이 **—** 렌즈 표면부터 초점까지의 거리 .

주파수 **—** 전기 신호의 반복 속도를 나타내는 초당 사이클 수 . Hz 단위로 측정 합니다 .

Hz ( 헤르츠 ) **—** 주파수 단위 .

키스톤 보정 **—** 프로젝터와 스크린의 각도가 잘못되어 영사되는 이미지가 뒤틀리는 ( 보통 위쪽이 넓고 아래쪽이 좁게 표시되는 효과 ) 것을 보정하는 장치 .

최대 거리 **—** 깜깜한 방에서 사용할 수 있을 만큼 ( 충분히 밝은 ) 이미지를 투영 할 수 있는 화면과 프로젝터 사이의 거리 .

최대 이미지 크기 **—** 어두운 방에서 프로젝터가 투영할 수 있는 가장 큰 이미지 . 이 크기는 보통 광학적 초점 거리에 따라 제한됩니다 .

최소 거리 **—** 프로젝터가 화면에 이미지 초점을 맞출 수 있는 가장 가까운 위치 .

NTSC **—** National Television Standards Committee( 국제 텔레비전 표준 협회 ). 비디오와 방송에 사용하는 북미 표준 , 초당 30 프레임 525 개 주사선 비디오 형식.

PAL **—** Phase Alternating Line. 비디오와 방송에 사용하는 유럽 바옹 표준 , 초당 25 프레임 625 개 주사선 비디오 형식 .

역상 이미지 **—** 가로 방향으로 이미지를 뒤집을 수 있는 기능 . 정상적인 전방 영사 환경에서 사용할 때는 텍스트 , 그래픽 등이 뒤쪽을 향하게 됩니다 . 역상 이미지는 후방 영사에 사용됩니다 .

RGB **—** Red, Green, Blue 의 약어 **—** 일반적으로 세 가지 색상 각각에 대하여 별 도의 신호가 필요한 모니터를 설명할 때 사용됩니다 .

S- 비디오 **—** 4 핀 미니 DIN 커넥터를 사용하여 휘도 ( 밝기 , Y) 및 채도 ( 색상 , C) 의 두 가지 신호 전선으로 비디오 정보를 전송하는 비디오 전송 표준 . S-Video 를 Y/C 라고도 합니다 .

SECAM **—** 비디오와 방송에 사용하는 프랑스 및 국제적 방송 표준. PAL과 매우 유사하지만 색 정보를 보내는 다른 방식이 다릅니다 .

SSID **—** Service Set Identifiers 의 약어 **—** 사용자가 연결하려고 하는 특정 무선 랜을 식별하는 이름 .

SVGA **—** Super Video Graphics Array 의 약어 **—** 800 x 600 픽셀 해상도 .

SXGA **—** Super Extended Graphics Array**—** 1280 x 1024 픽셀 해상도 .

UXGA **—** Ultra Extended Graphics Array 의 약어 **—** 1600 x 1200 픽셀 해상도 .

VGA **—** Video Graphics Array**—** 640 x 480 픽셀 해상도 .

XGA **—** Extra Video Graphics Array**—** 1024 x 768 픽셀 해상도 .

줌 렌즈 **—** 작동자가 뷰를 전후로 이동하면서 이미지를 축소하거나 확대할 수 있는 초점 길이를 변경할 수 있는 렌즈 .

줌 렌즈 비율 **—** 고정된 거리에서 렌즈가 영사할 수 있는 최소 이미지와 최대 이 미지 사이의 비율 . 예를 들어 , 줌 렌즈 비율이 1.4:1 이면 줌을 사용하지 않았을 때 크기가 10 피트인 이미지가 줌을 최대로 확대하면 14 피트가 됩니다 .

# 색인

# **D**

Dell 문의하기 [56](#page-55-1) Dell 에 문의하기 [5](#page-4-1), [45](#page-44-0)

## **O**

OSD [25](#page-24-2) 주 메뉴 [25](#page-24-3)

# **R**

RS232 컨트롤 포트 [8](#page-7-2)

#### ㄹ

램프 교체 [48](#page-47-1) 리모컨 [21](#page-20-1) 리모콘 [21](#page-20-1) IR 수신기 [19](#page-18-1) 리셋 , 공장값 [36](#page-35-0)

#### ㅁ

메뉴 제한 시간 [37](#page-36-1) 메뉴 투명도 [37](#page-36-2) 문제 해결 [43](#page-42-2) Dell 에 문의하기 [43](#page-42-3)

#### ㅂ

보안 설정 [40](#page-39-1)

60 | 색인

본체 [6](#page-5-2) IR 수신기 [6](#page-5-3) 렌즈 [6](#page-5-4) 제어판 [6](#page-5-5) 초점 링 [6](#page-5-6) 확대 / 축소 탭 [6](#page-5-7) 빠른 종료 [40](#page-39-2)

#### ㅅ

사양 I/O 커넥터 [51](#page-50-0) 광 밸브 [50](#page-49-1) 규격 [51](#page-50-1) 균일성 [50](#page-49-2) 노이즈 레벨 [51](#page-50-2) 대비율 [50](#page-49-3) 무게 [51](#page-50-3) 밝기 [50](#page-49-4) 비디오 호환성 [50](#page-49-5) 색상 휠 속도 [50](#page-49-6) 소비 전력 [51](#page-50-4) 오디오 [51](#page-50-5) 전원 [50](#page-49-7) 투사 거리 [50](#page-49-8) 투사 렌즈 [50](#page-49-9) 투사 화면 크기 [50](#page-49-10) 표시 색상 [50](#page-49-11) 픽셀 수 [50](#page-49-12) 환경 [51](#page-50-6)

#### ㅇ

연결 포트 S- 비디오 커넥터 [8](#page-7-3) VGA-A 입력 (D-sub) 커넥터 [8](#page-7-4) VGA-A 출력 ( 모니터 루프 통과 ) [8](#page-7-5) VGA-B 입력 (D-sub) 커넥터 [8](#page-7-6) 미니 USB-B 원격 커넥터 [8](#page-7-7) 복합 비디오 커넥터 [8](#page-7-8) 오디오 출력 커넥터 [8](#page-7-9) 전원 코드 커넥터 [8](#page-7-10)

#### ㅈ

전화번호 [56](#page-55-2) 절전 [40](#page-39-3) 제어판 [19](#page-18-2) 지원 Dell 에 문의하기 [56](#page-55-1)

#### ㅌ

투사 이미지 조절 [15](#page-14-3) 프로젝터 낮추기 각도 조절기 받침대 [15](#page-14-4) 엘리베이터 버튼 [15](#page-14-5) 프로젝터 높이 조절 [15](#page-14-6)

#### ㅍ

프로젝터 전원 켜기 / 끄기 프로젝터 전원 끄기 [14](#page-13-3) 프로젝터 전원 켜기 [14](#page-13-4) 프로젝터 확대 / 축소 및 초점 조절 [16](#page-15-1) 초점 링 [16](#page-15-2)

확대 / 축소 탭 [16](#page-15-3) 프로젝터에 연결하기 S- 비디오 케이블 [11](#page-10-2) S- 비디오 케이블을 이용한 연결 [11](#page-10-3) USB 와 USB 를 연결하는 케이블 [9](#page-8-2) VGA 와 VGA 를 연결하는 케이블 [9](#page-8-3), [10](#page-9-1) VGA 와 YPbPr 을 연결하는 케이블 [13](#page-12-1) 복합 비디오 케이블 [12](#page-11-1) 복합 케이블을 이용한 연결 [12](#page-11-2) 전원 코드 [9](#page-8-4), [10](#page-9-2), [11](#page-10-4), [12](#page-11-3), [13](#page-12-2) 컴포넌트 케이블을 이용한 연결 [13](#page-12-3) 컴퓨터에 연결 [9](#page-8-5)